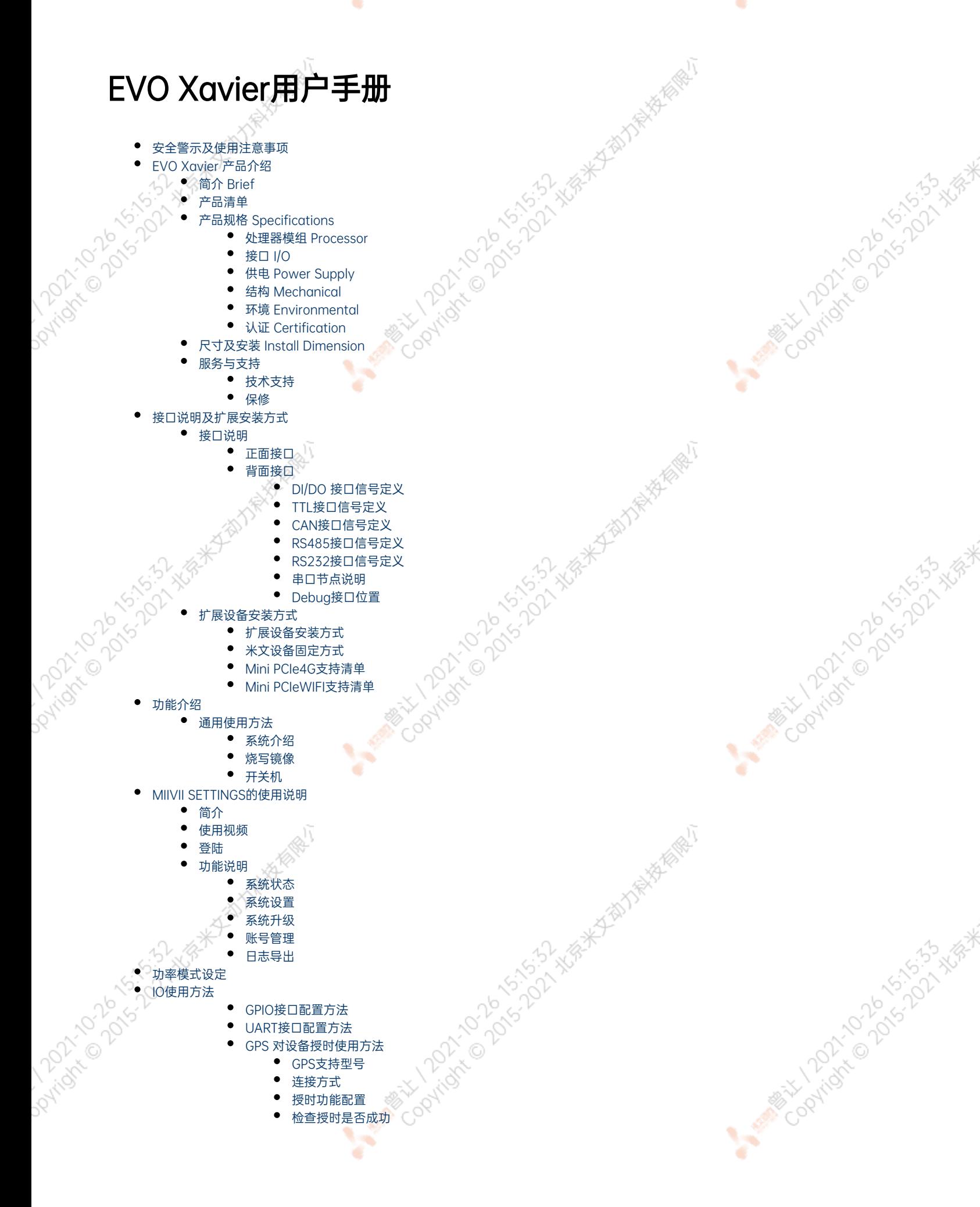

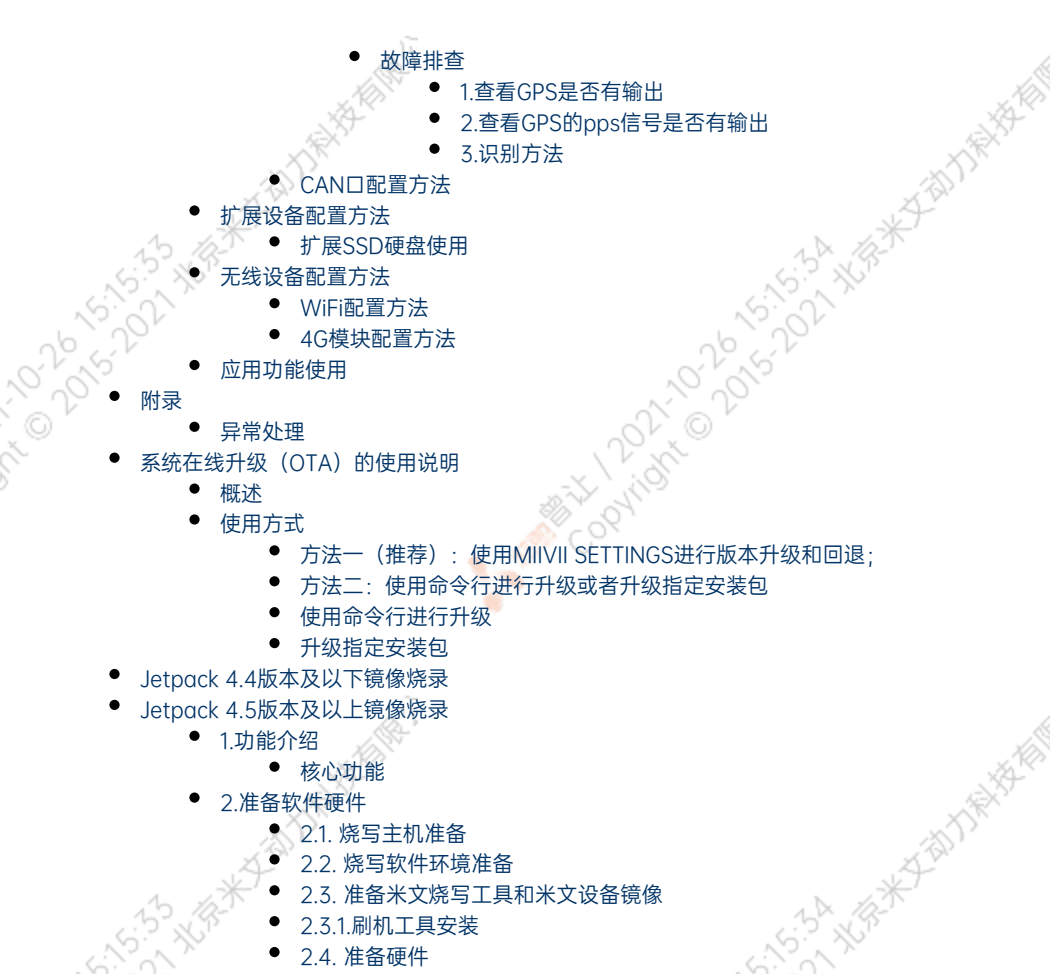

- [3.操作](#page-43-1)
	- [3.1. 硬件连接](#page-43-2)
		- [3.2软件使用](#page-43-3)
			- [3.2.1. 镜像烧写](#page-43-4)
			- [3.2.1.1在线模式镜像烧写](#page-43-5)
			- [3.2.1.2离线模式镜像烧写](#page-43-5)
			- [3.2.2. 镜像克隆](#page-44-0)
	- [附1. 烧写问题自检](#page-45-0)

# <span id="page-1-0"></span>安全警示及使用注意事项

请在使用本产品前仔细阅读本手册,未经授权的操作会导致错误或意外。制造商对因错误操作而导致设备出现的任何问题均不负责。

- 避免热插拔设备接口。
- 要正确关闭电源,请先关闭Ubuntu系统,然后再切断电源。由于Ubuntu系统的特殊性,在Nvidia的开发板上,如启动未完成的时候强行 断电,会有0.03%的概率出现异常,进而导致设备无法启动。由于使用Ubuntu系统,米文的设备上也会存在同样的问题。
- 请勿使用本手册提及以外的线缆。
- 避免在强磁场环境下使用本设备。
- 长期不使用及运输前需要对数据进行备份。
- 推荐使用原包装进行运输。
- │警告! 此为A级产品,在生活环境中,该产品可能会造成无线电干扰。在这种情况下,可能需要用户对干扰采取切实可行的措施

# <span id="page-1-1"></span>EVO Xavier 产品介绍

<span id="page-1-2"></span>简介 Brief

米文EVO Xavier是一款专为工业场景设计的嵌入式边缘计算设备。它搭载的NVIDIA® Jetson AGX Xavier能够以30W的低功耗提供高达 30Tops的 算力。EVO Xavier采取高效能的被动散热设计,可以在苛刻的工业环境中稳定正常工作。同时鉴于其紧固的嵌入式设计,可以达到很高的抗振等 级。 EVO Xavier提供了丰富的I/O功能,特别为工业视觉场景提供了PoE+与隔离DI/DO等接口,可以满足多种专用传感器的接入需求。同时EVO Xavier还在内部设计了多种扩展接口,提供更多通讯以及存储扩展方案。

MiiVii EVO Xavier is an embedded edge AI platform designed for industrial application. It Supports NVIDIA® Jetson AGX Xavier, featuring over 30TOPs in INT8 for real-time inference. Thanks to MiiVii's passive cooling design, EVO Xavier is capable of effectively dissipating the heat generated by the GPU, and guarantees system operation of up to 60°C ambient temperature. MiiVii EVO Xavier equipped with various I/O interface such as PoE+ and isolated DI/DO. In addition, EVO Xavier also features massive expansion port to enhance accessibility.

<span id="page-2-2"></span><span id="page-2-1"></span><span id="page-2-0"></span>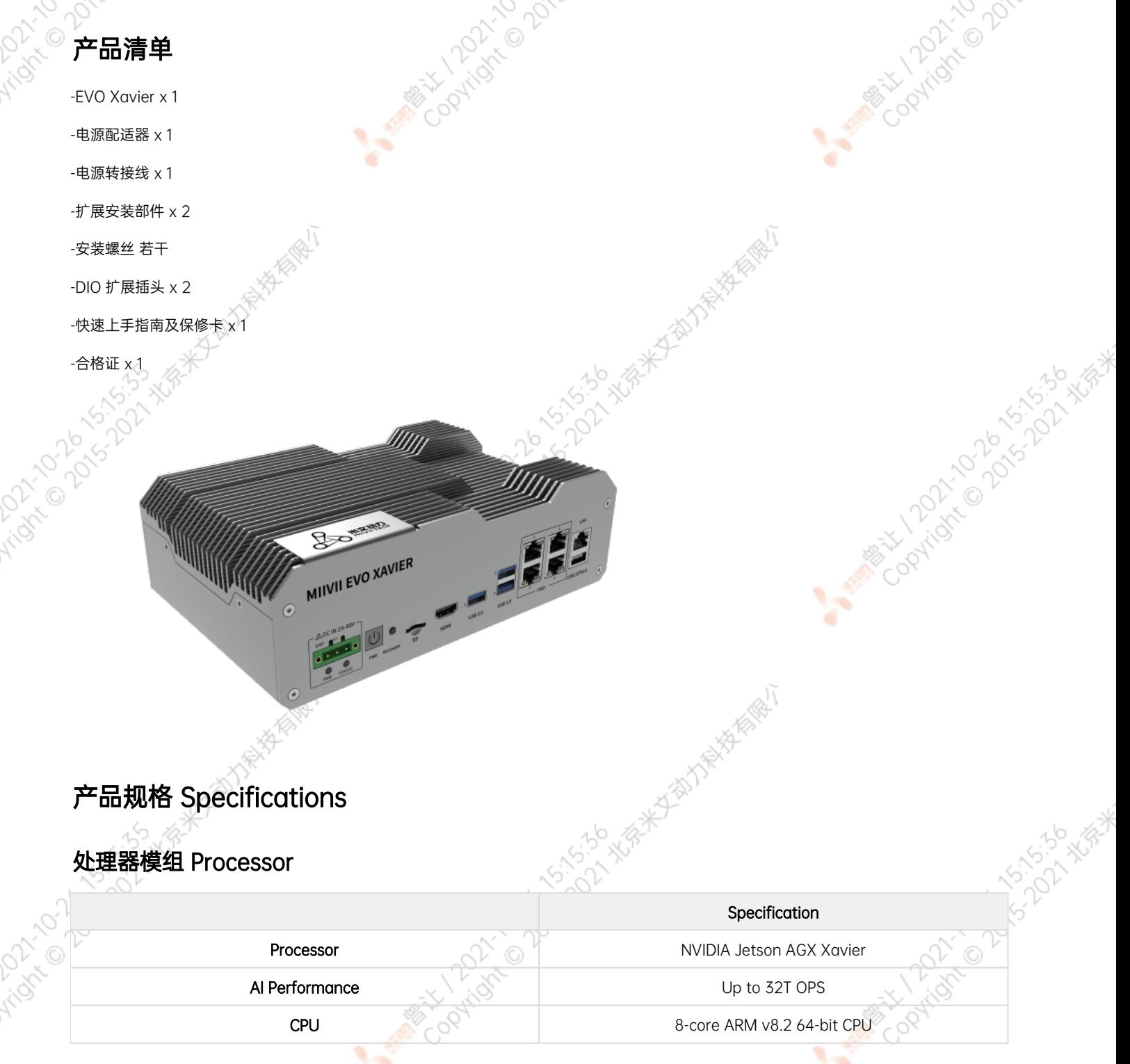

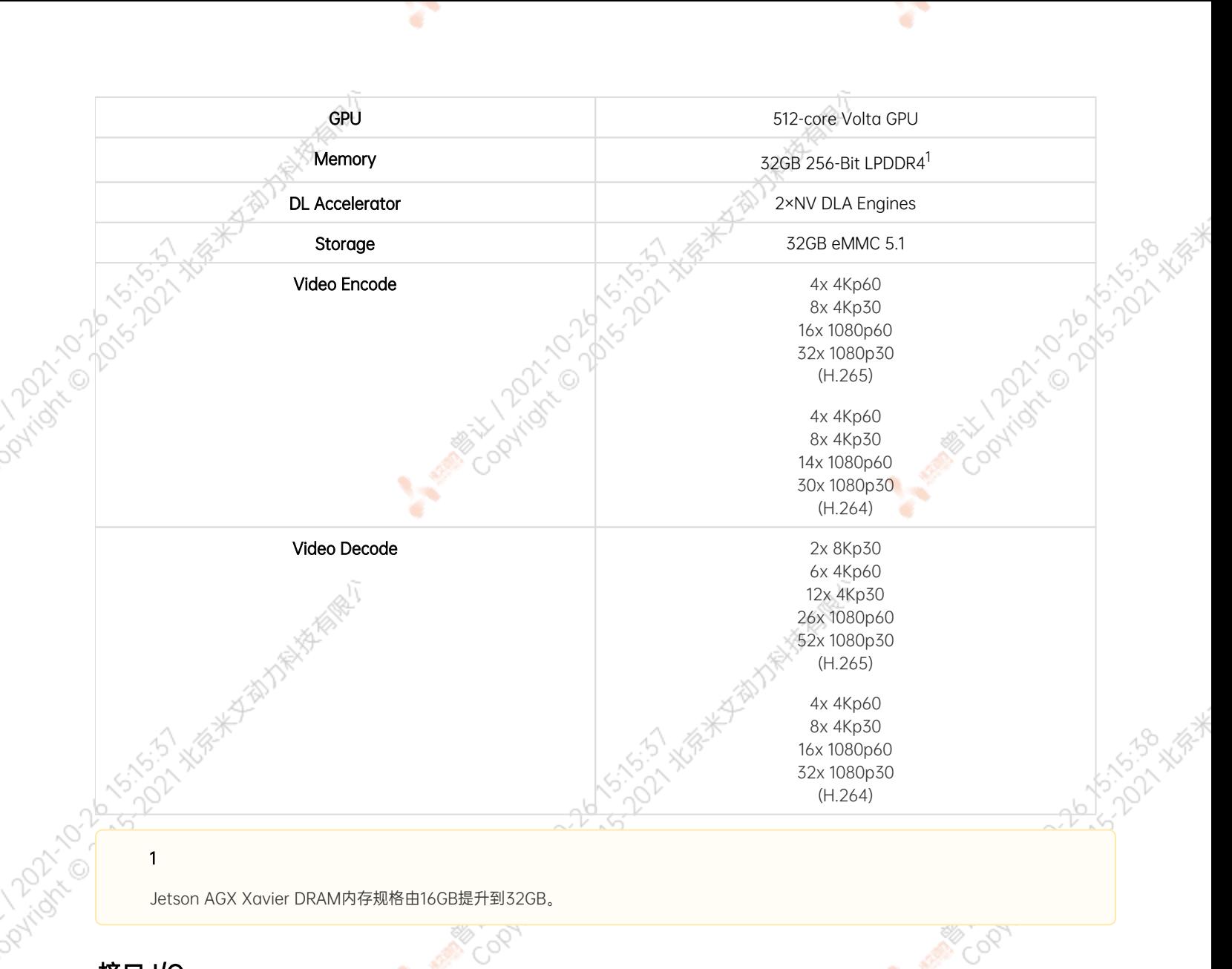

# <span id="page-3-0"></span>接口 I/O

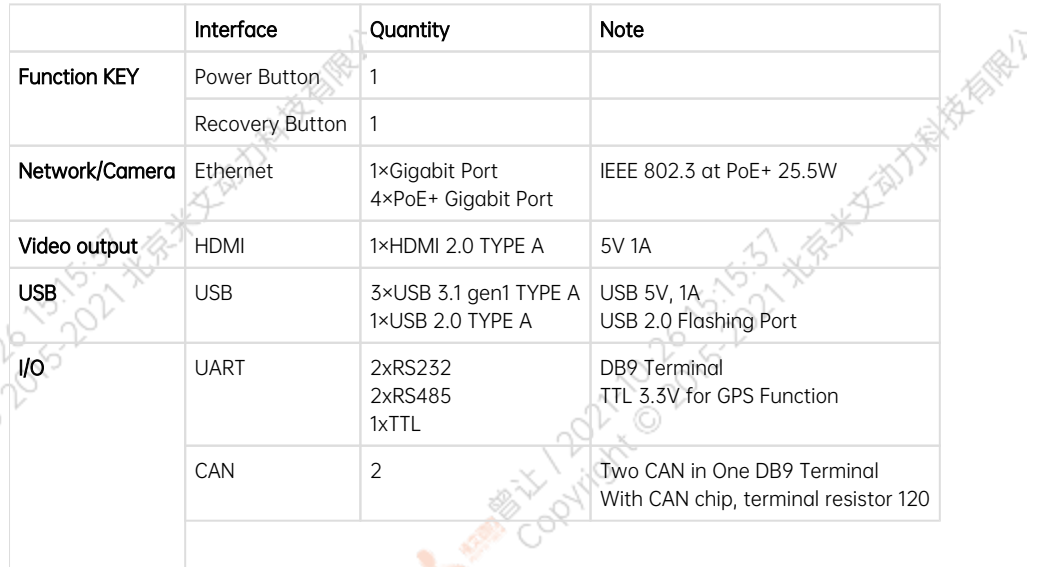

۰

AMERICAN MICHIGAN COLORADO

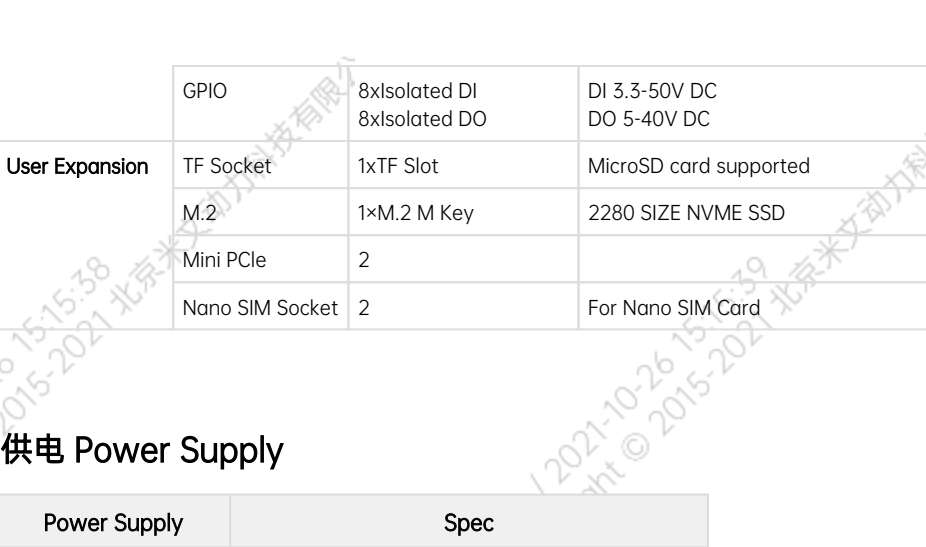

¥

# <span id="page-4-0"></span>供电 Power Supply

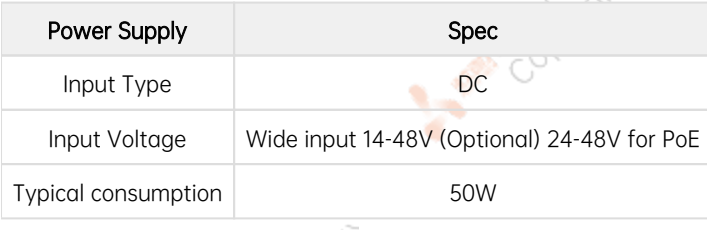

# <span id="page-4-1"></span>结构 Mechanical

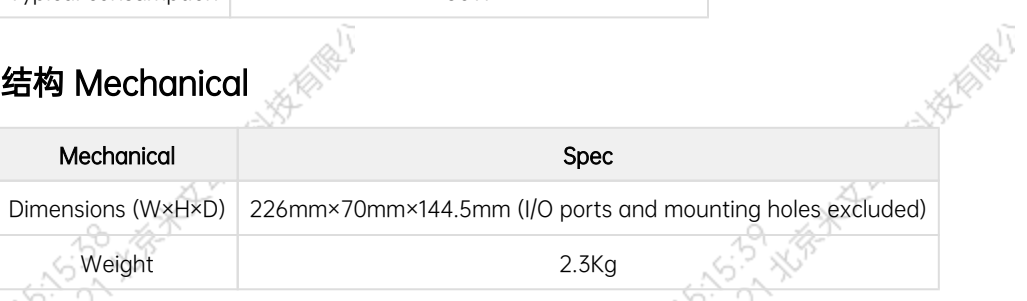

# 环境 Environmental

<span id="page-4-2"></span>**Dovingin** 

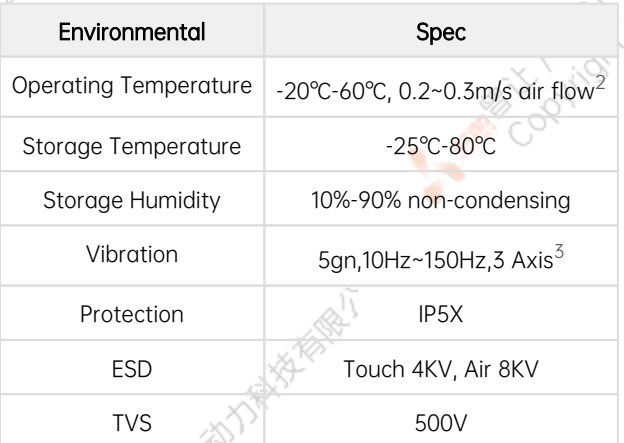

# <span id="page-4-3"></span>认证 Certification

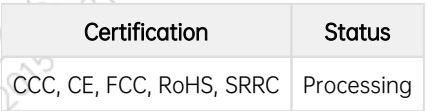

[1] Jetson AGX Xavier DRAM内存规格由16GB提升到32GB。

r

Mary 12021-10 2015-01-15 Avenue

Mary 12021-2016-15-15-18

A MARY 10 20 15-22 XER

[2] According to GB/T 2423-2008 60℃以上运行时, 运行频率降低 Working frequency is subject to change after temperature reaches 60℃

۷

1011-102\*

2021年度

Mary 1202-21-02 S. E. A. Water

[3] According to GB/T 2423.10-2008

# <span id="page-5-0"></span>尺寸及安装 Install Dimension

¥

EVO Xavier主体尺寸及安装孔位尺寸如图:

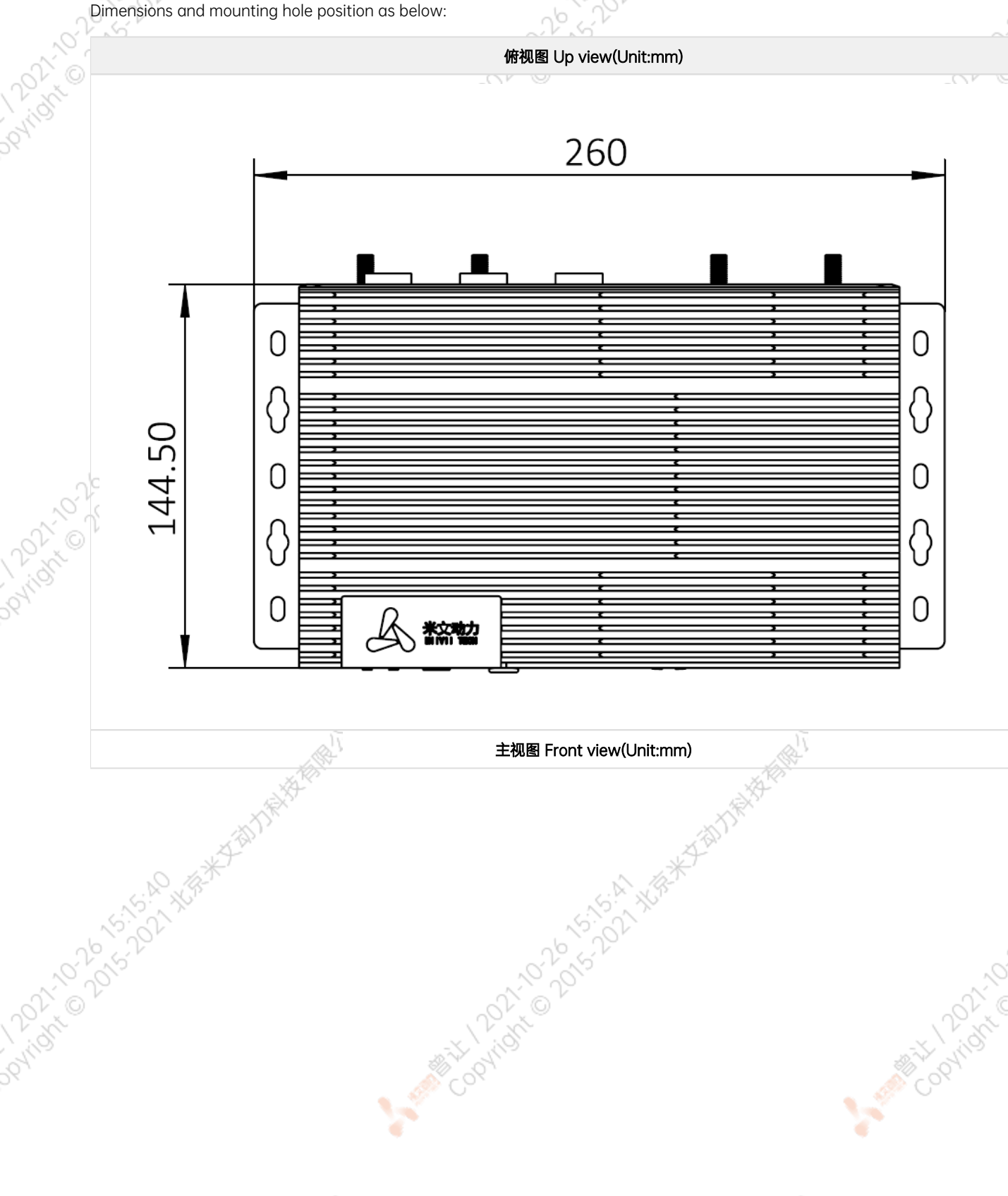

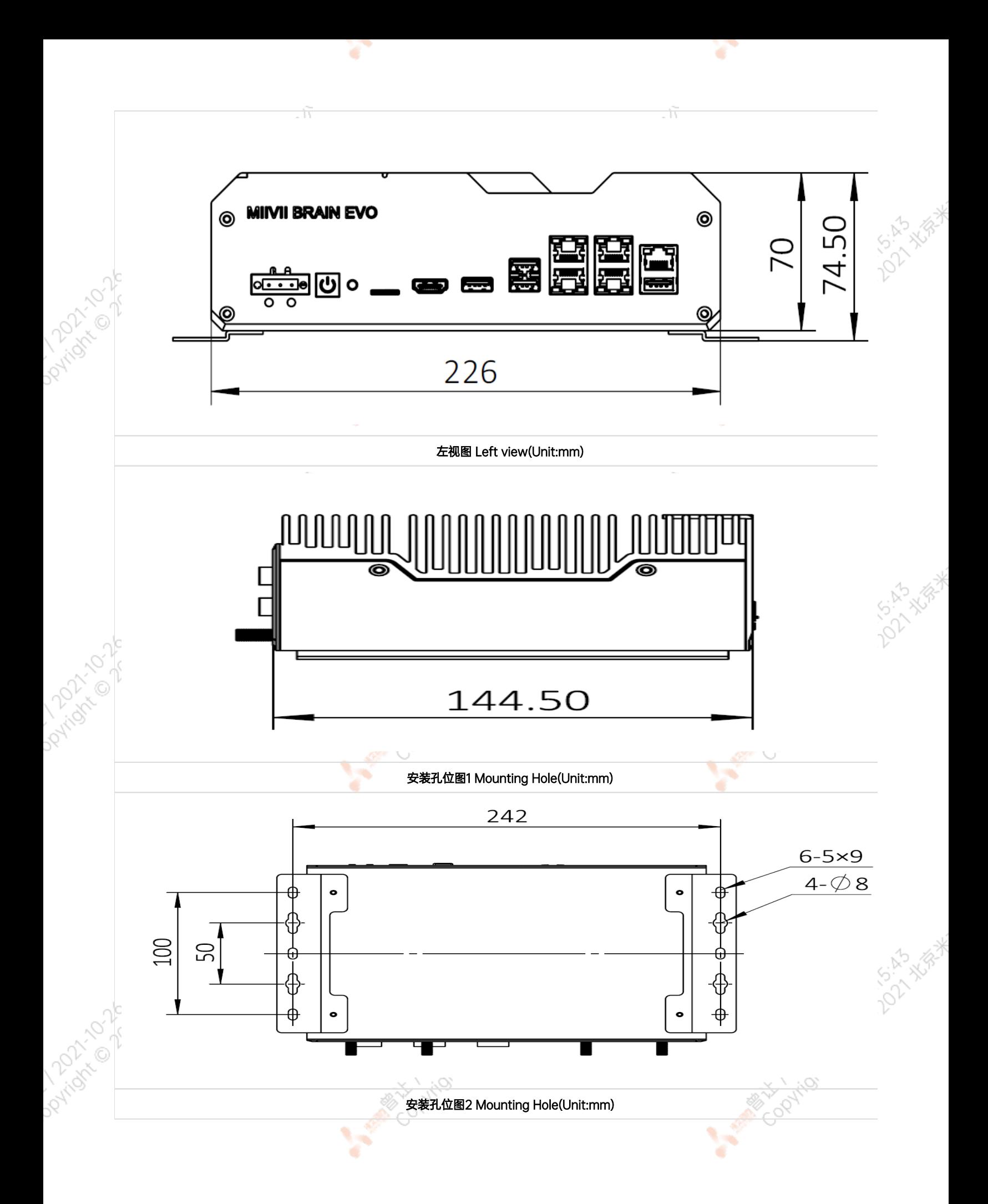

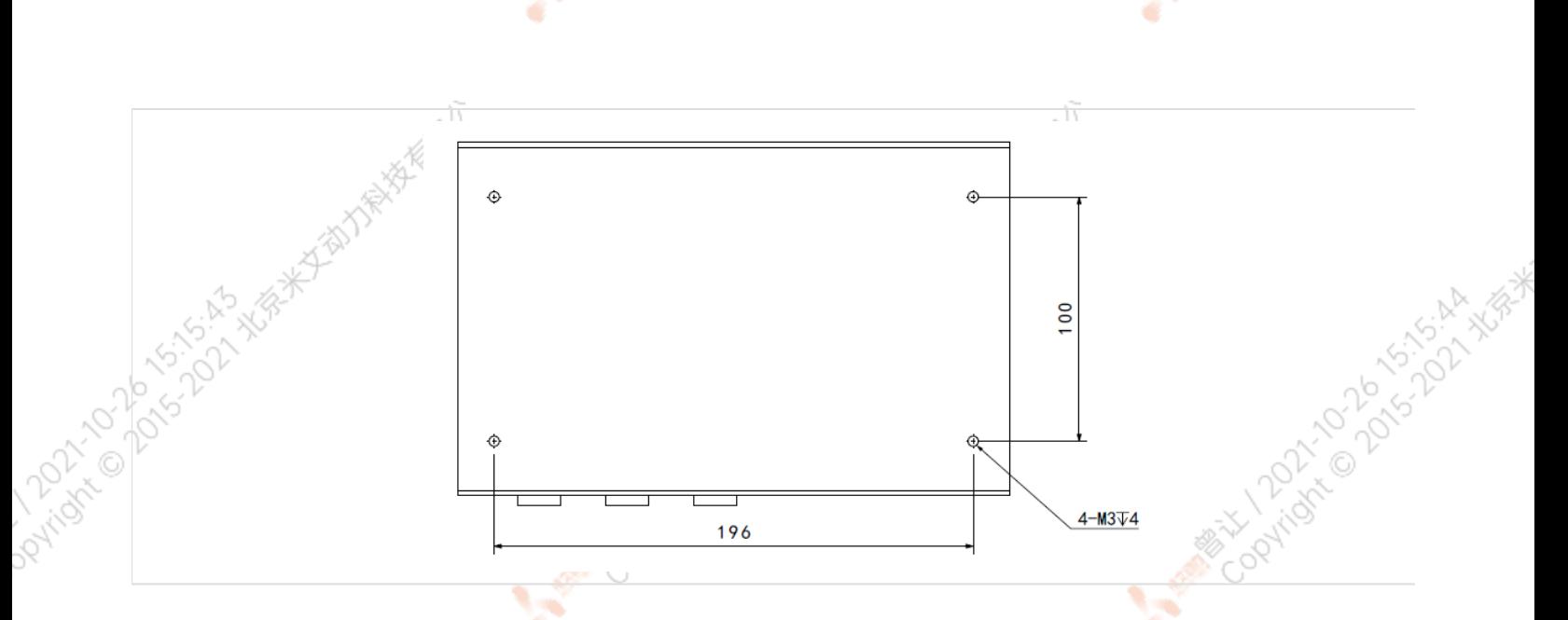

# <span id="page-7-0"></span>服务与支持

# <span id="page-7-1"></span>技术支持

如果您遇到问题,或者您认为您的产品有缺陷,请发问题到email[:helpdesk@miivii.com](mailto:helpdesk@miivii.com),我们将帮助您解决问题。也可访问米文技术论[坛http://f](http://forum.miivii.com/) [orum.miivii.com,](http://forum.miivii.com/)搜索我们的知识库,以查找常见问题的解决方案。

# <span id="page-7-2"></span>保修

<span id="page-7-3"></span>**PATTAGE** 

保修期:米文设备保修期为自购买之日起一年。 保修条例:保修期内产品,若出现非人为损坏的故障米文将进行免费保修。请联系[helpdesk@miiv](mailto:helpdesk@miivii.com) [ii.com](mailto:helpdesk@miivii.com)获取保修协助。

O Partidity of Color Color Assessment Report

A Million Davis History

# 接口说明及扩展安装方式

# 接口说明

# <span id="page-7-5"></span><span id="page-7-4"></span>**正面接口**<br>
THE STATE STATE A TANA TANA

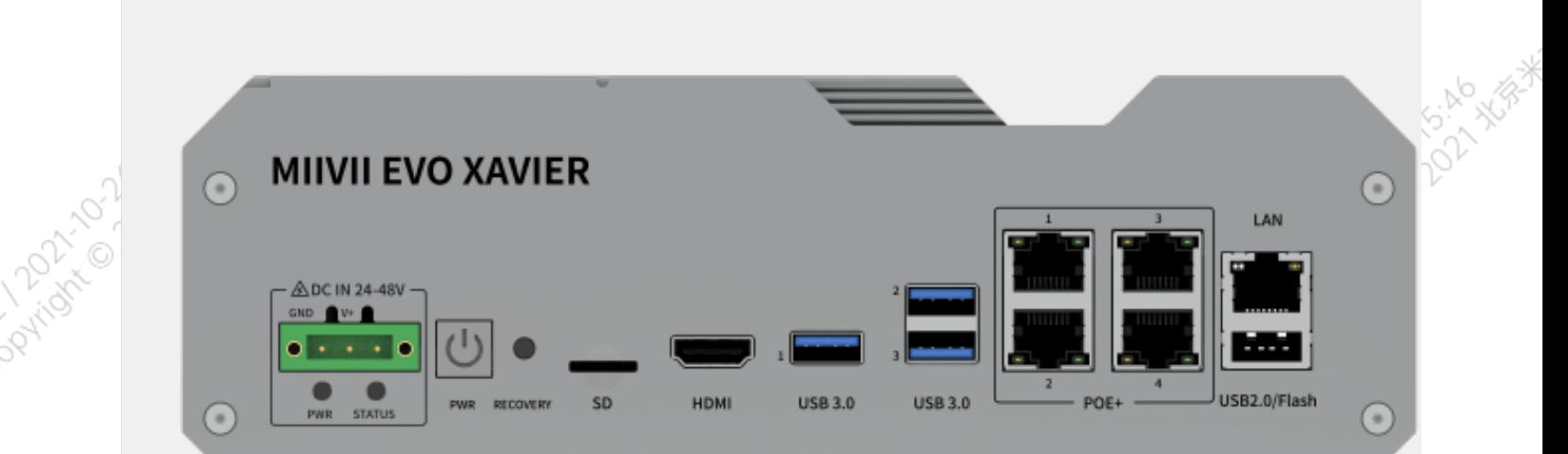

V.

V.

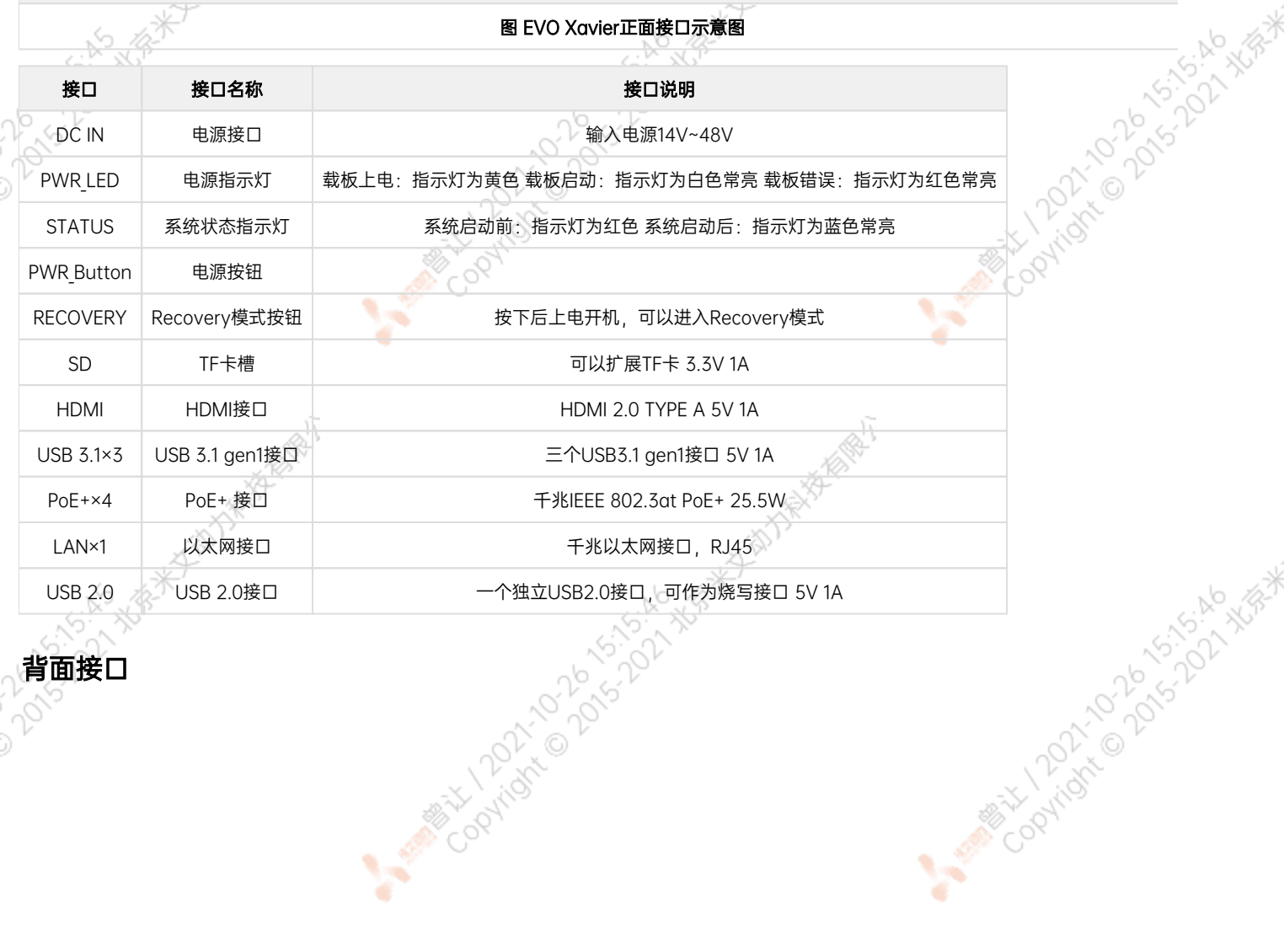

<span id="page-8-0"></span> $\sim$ 

 $\sim$ 

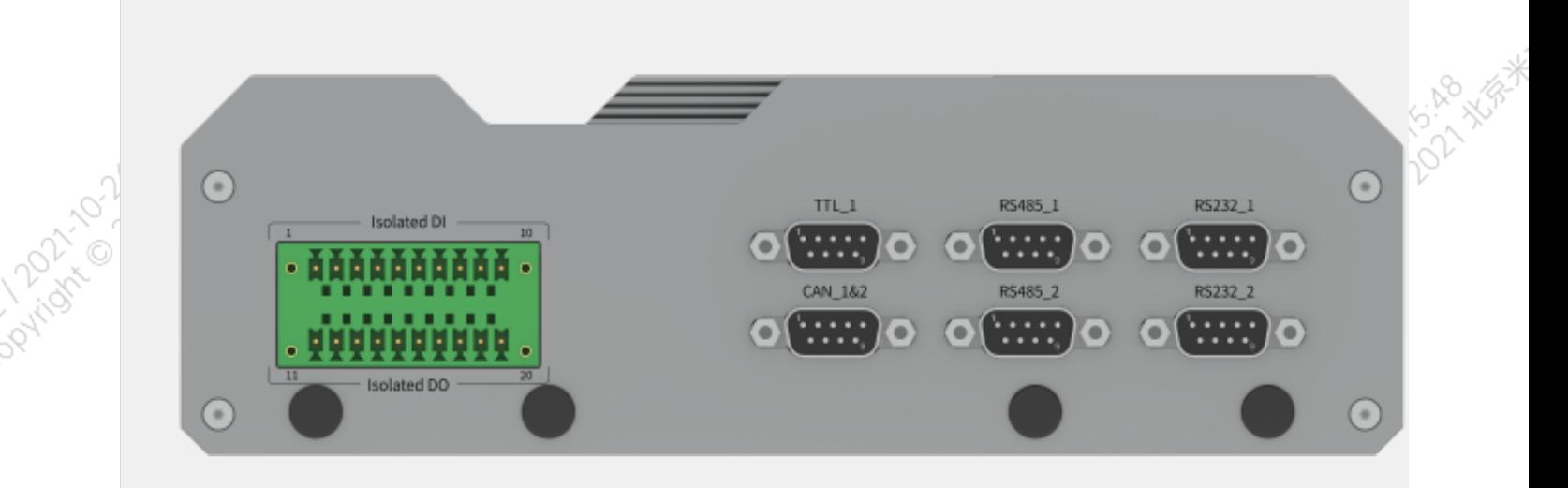

Y.

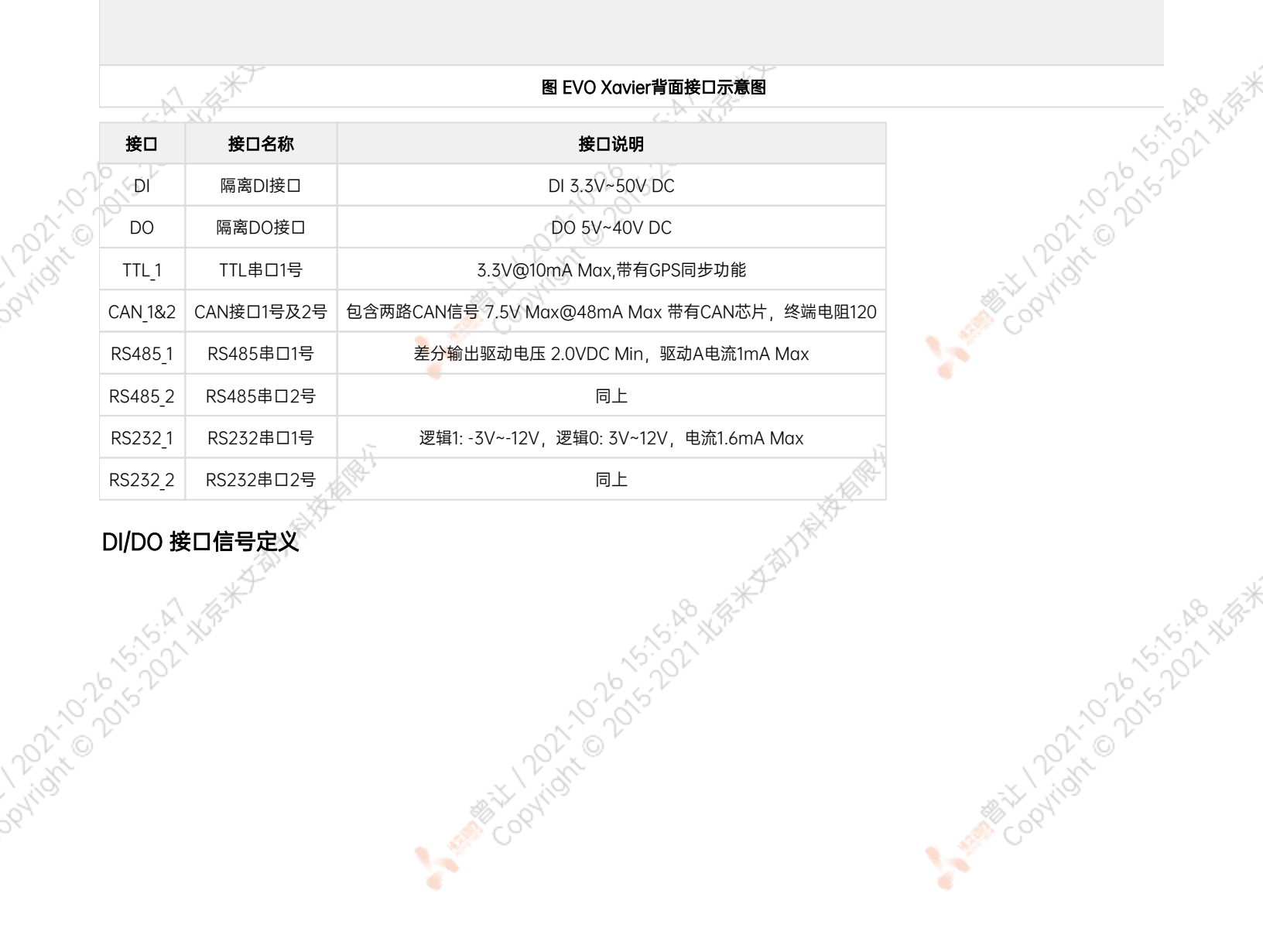

ਬਾ

<span id="page-9-0"></span>

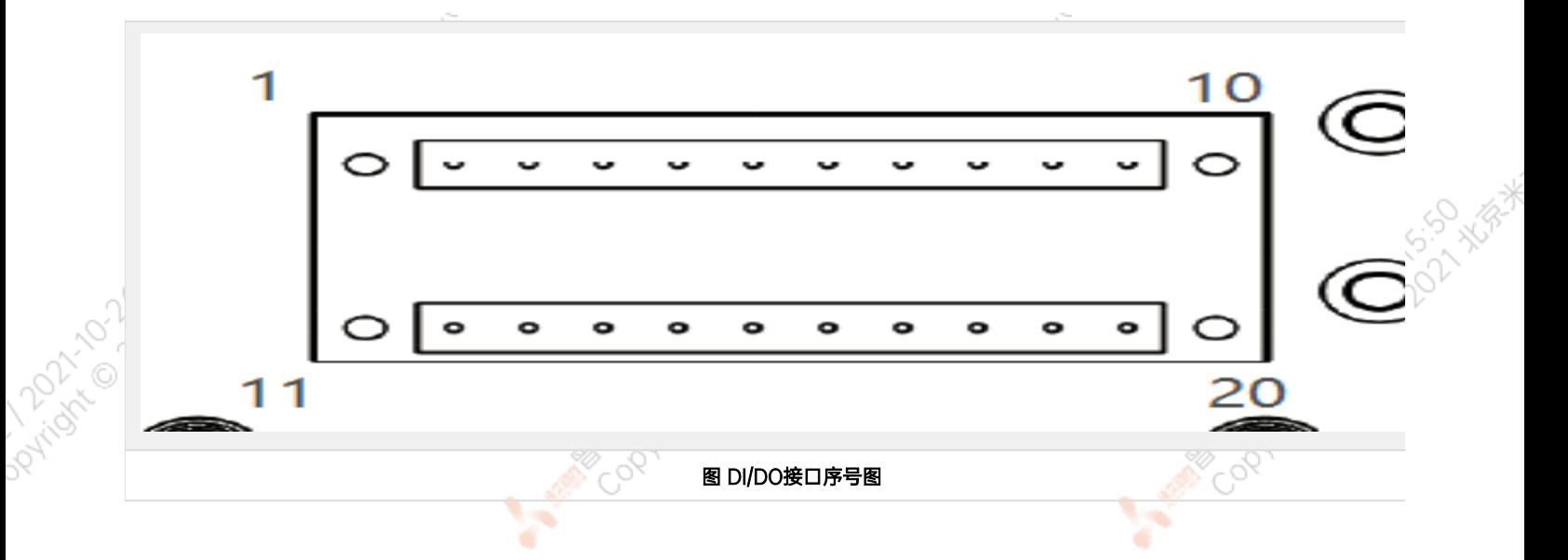

Y.

Mary Collaps Collaps Collaps Ave.

A MARIAN 10 20 15-15-50 NEWS

Y.

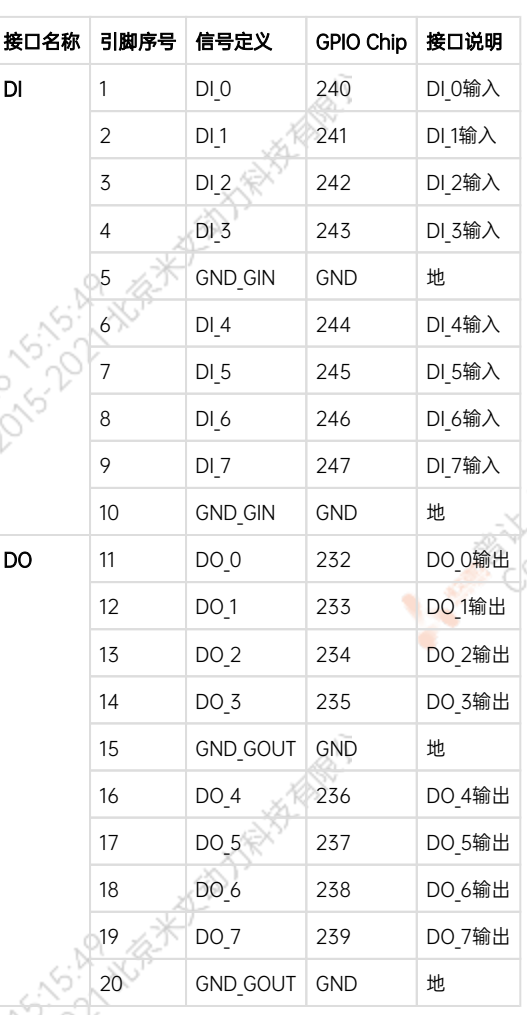

 $\sim$ 

<span id="page-10-0"></span>TTL接口信号定义

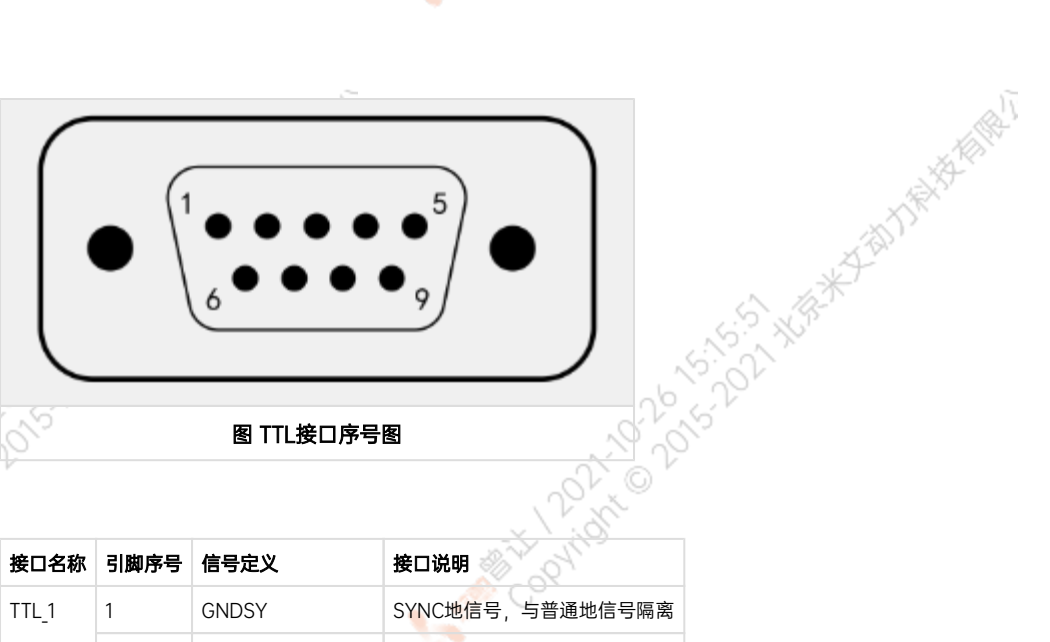

ਨ

### 图 TTL接口序号图

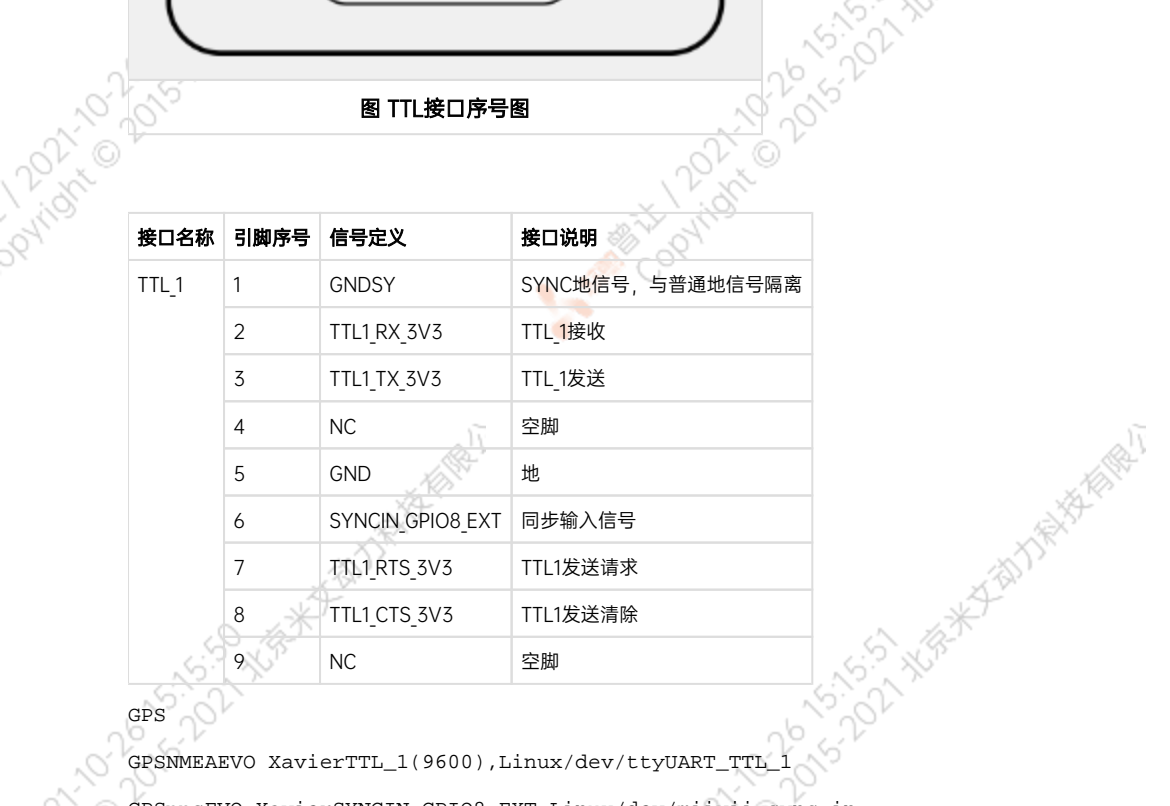

GPSppsEVO XavierSYNCIN\_GPIO8\_EXT,Linux/dev/miivii-sync-in<br>GPSGPSGPS<br>CAN接口信号定义

GPSGPSGPS

GPS

222

<span id="page-11-0"></span>Joyright

### CAN接口信号定义

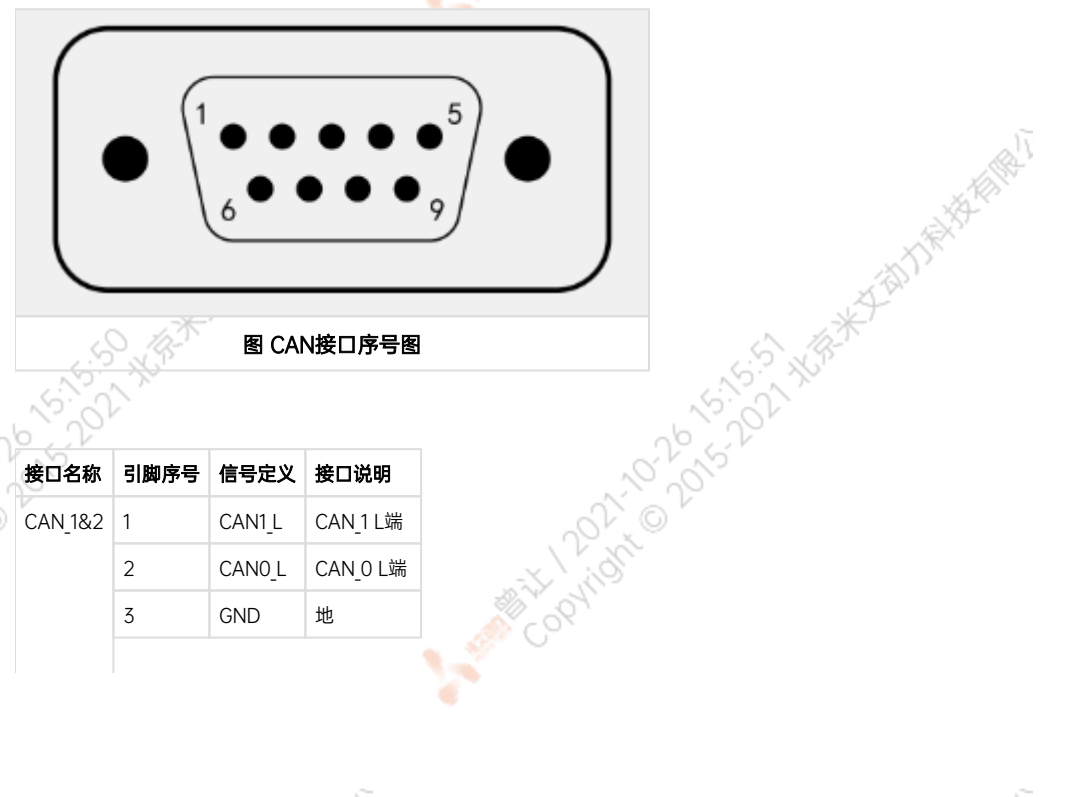

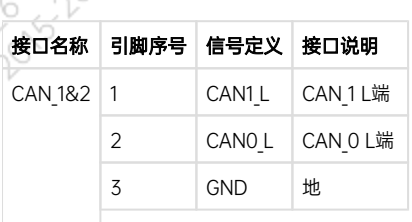

ਨ

A MARY 10 20 15-55-20 WEST

A MARY 10 20 15-25-25 A VER

A MARY DONOVOLTON AVE

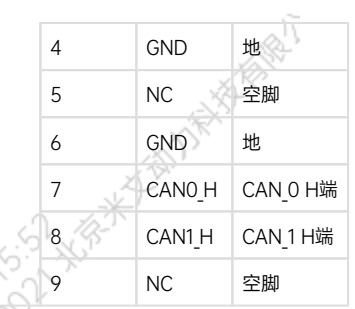

ਨਾ

# <span id="page-12-0"></span>RS485接口信号定义

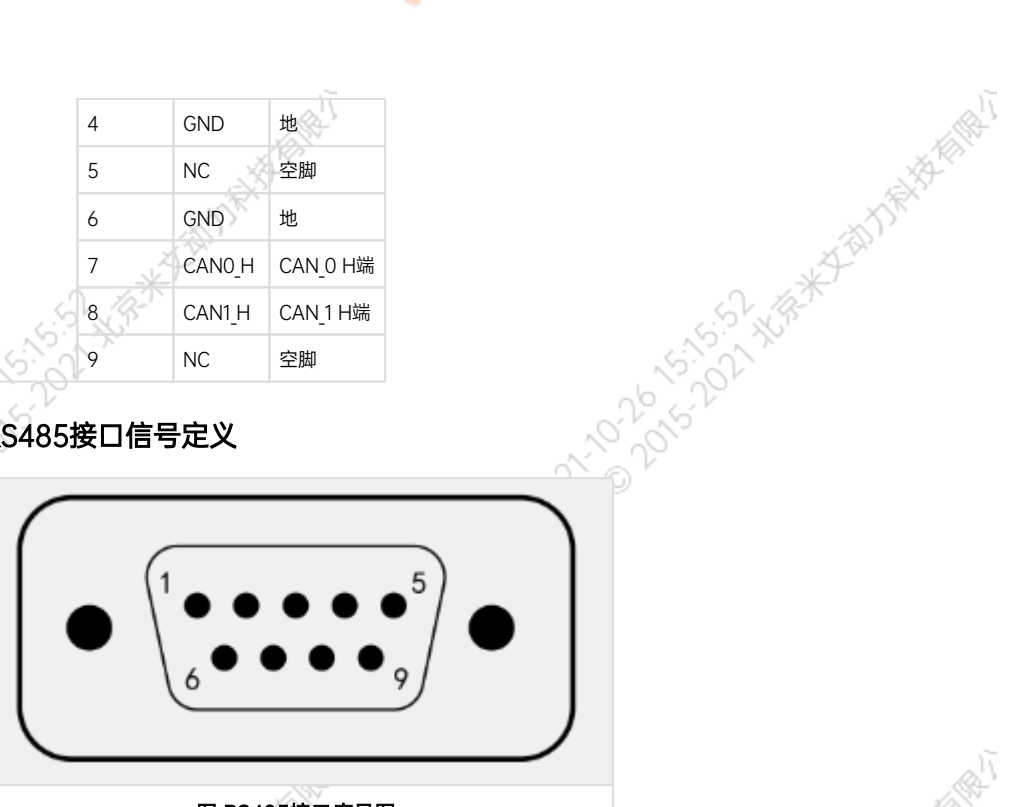

图 RS485接口序号图

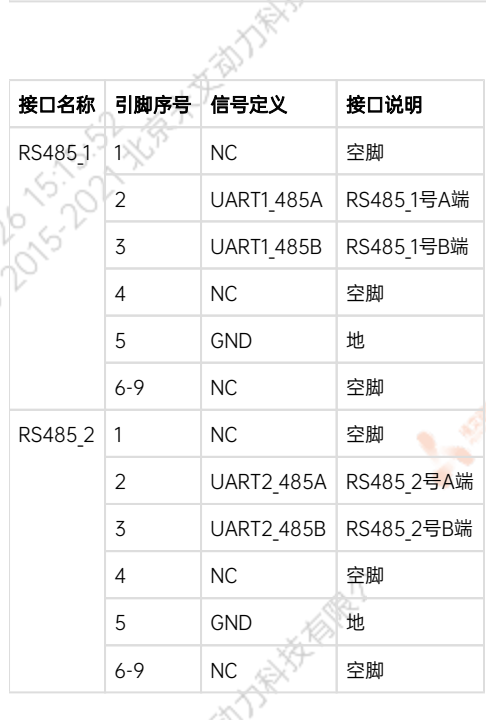

 $\sim$ 

<span id="page-12-1"></span>RS232接口信号定义<br>RS232接口信号定义

ਨਾ

A MARY 10 20 10 10 11 15-15 AVE

A MARY DONOVOLD NOTICE

A MARY 10-DO TO 15-15-5-2 XIS

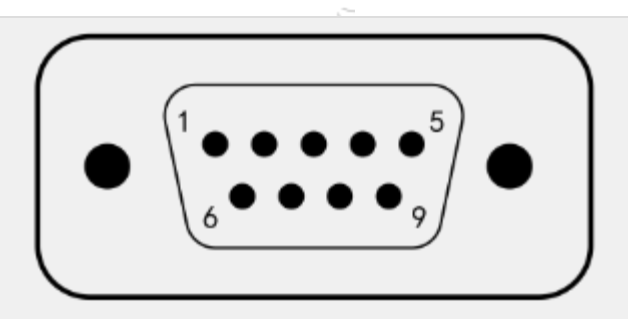

ਨ

ਨ

A MARY 10 20 15-55 XXXX

A MARY 10 20 15-55-55 XXXX

A MARY DONOVOLTON ASSAMA

### 图 RS232接口序号图

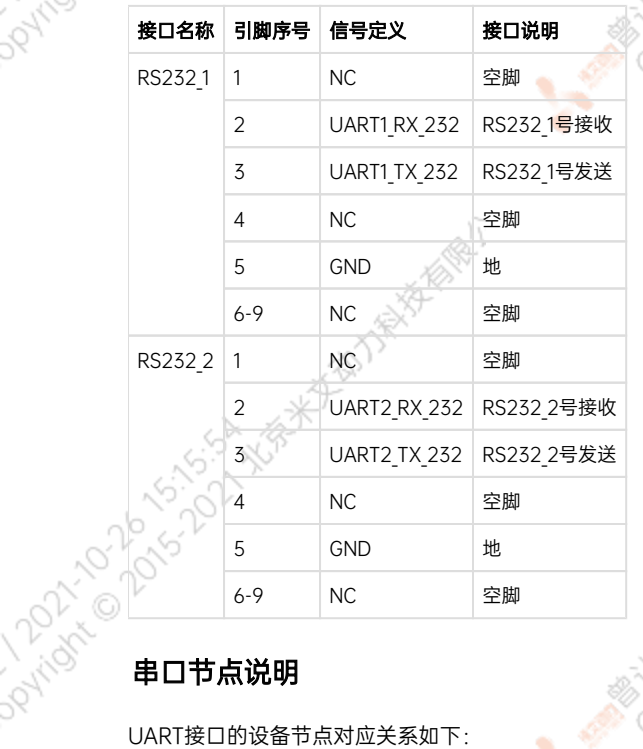

<span id="page-13-0"></span>UART接口的设备节点对应关系如下:

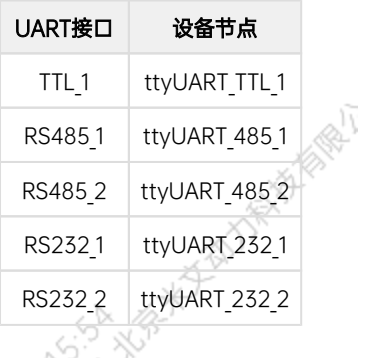

# <span id="page-13-1"></span>Debug接口位置

米文EVO Xavier的Debug(RS232)接口位于载板背面,具体位置如图。其中PIN 8为RX引脚,PIN 10为TX引脚

<span id="page-14-1"></span><span id="page-14-0"></span>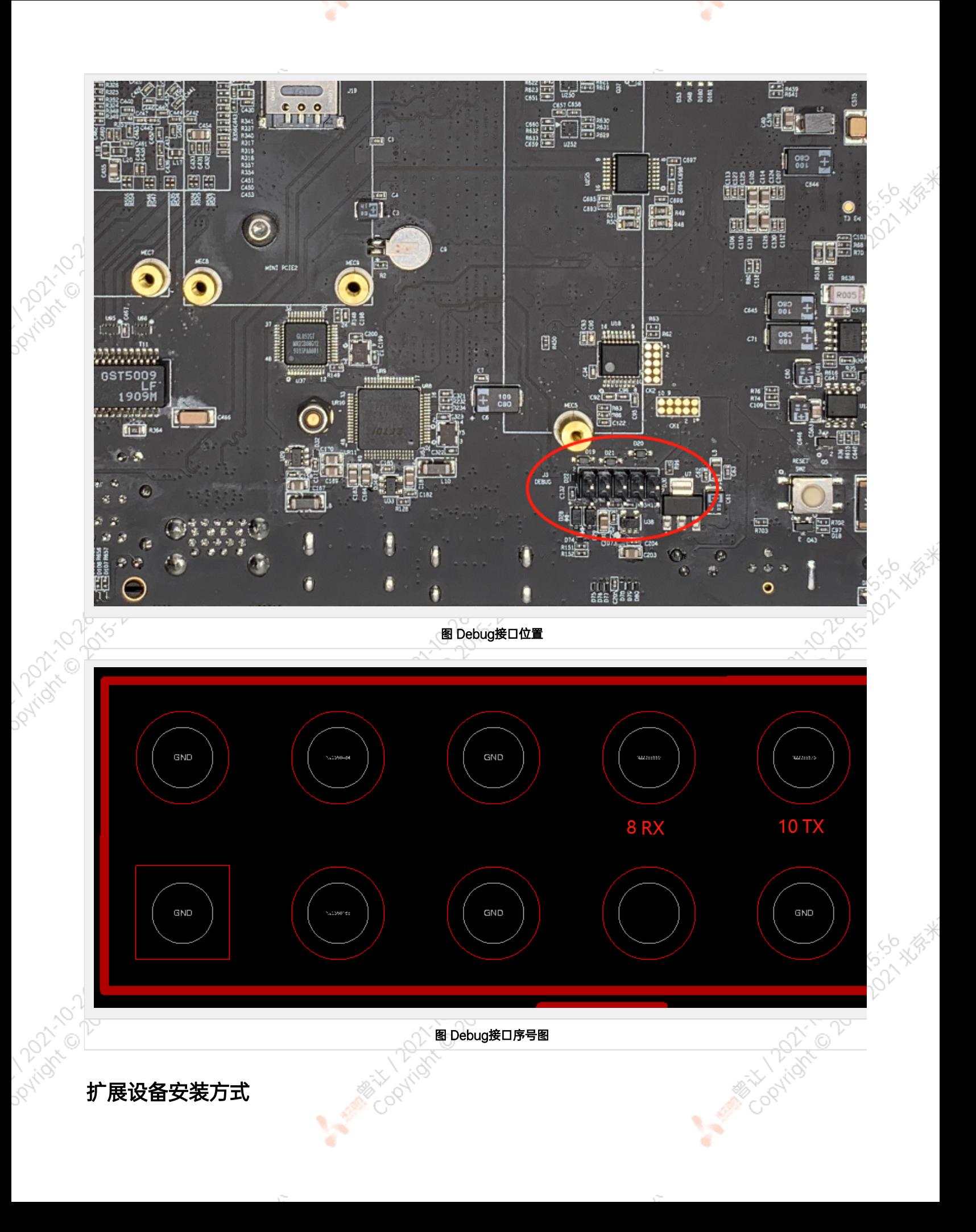

# 扩展设备安装方式

EVO Xavier提供M.2 M Key, mini PCIe等接口作为存储以及通讯扩展设备使用

安装扩展设备时,需要先拧开如下8个螺丝从而打开EVO Xavier的底盖,如图所示:

¥

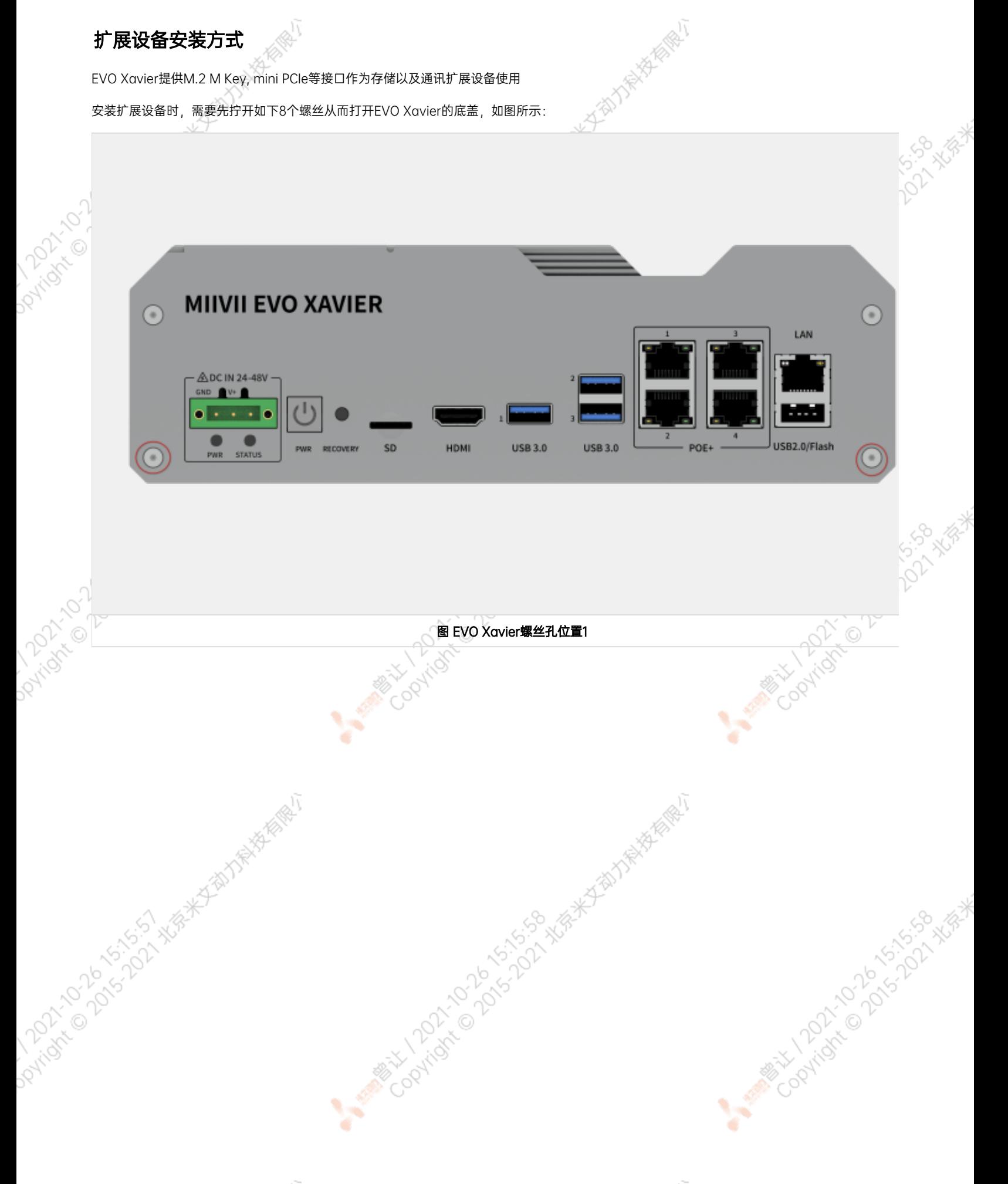

¥

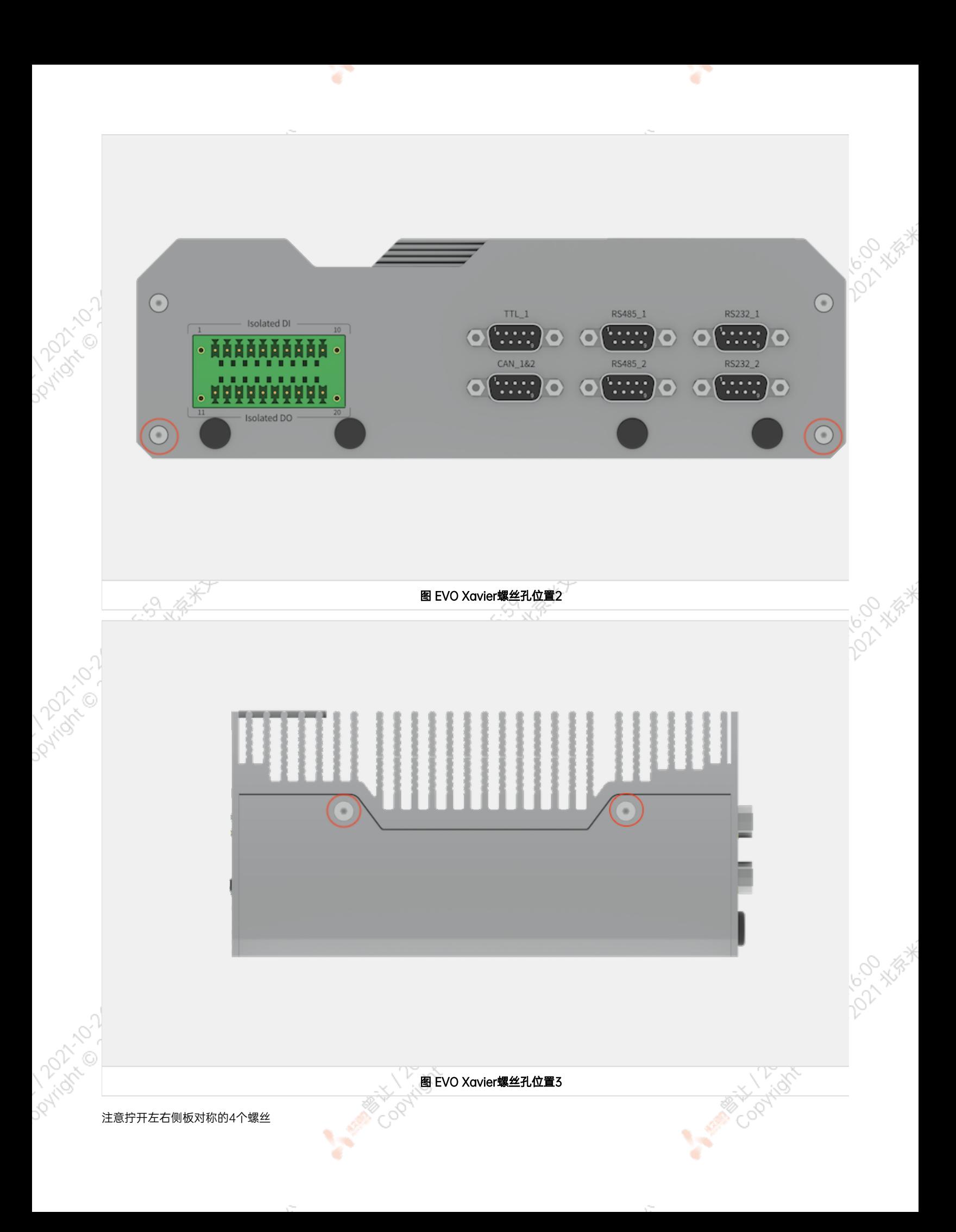

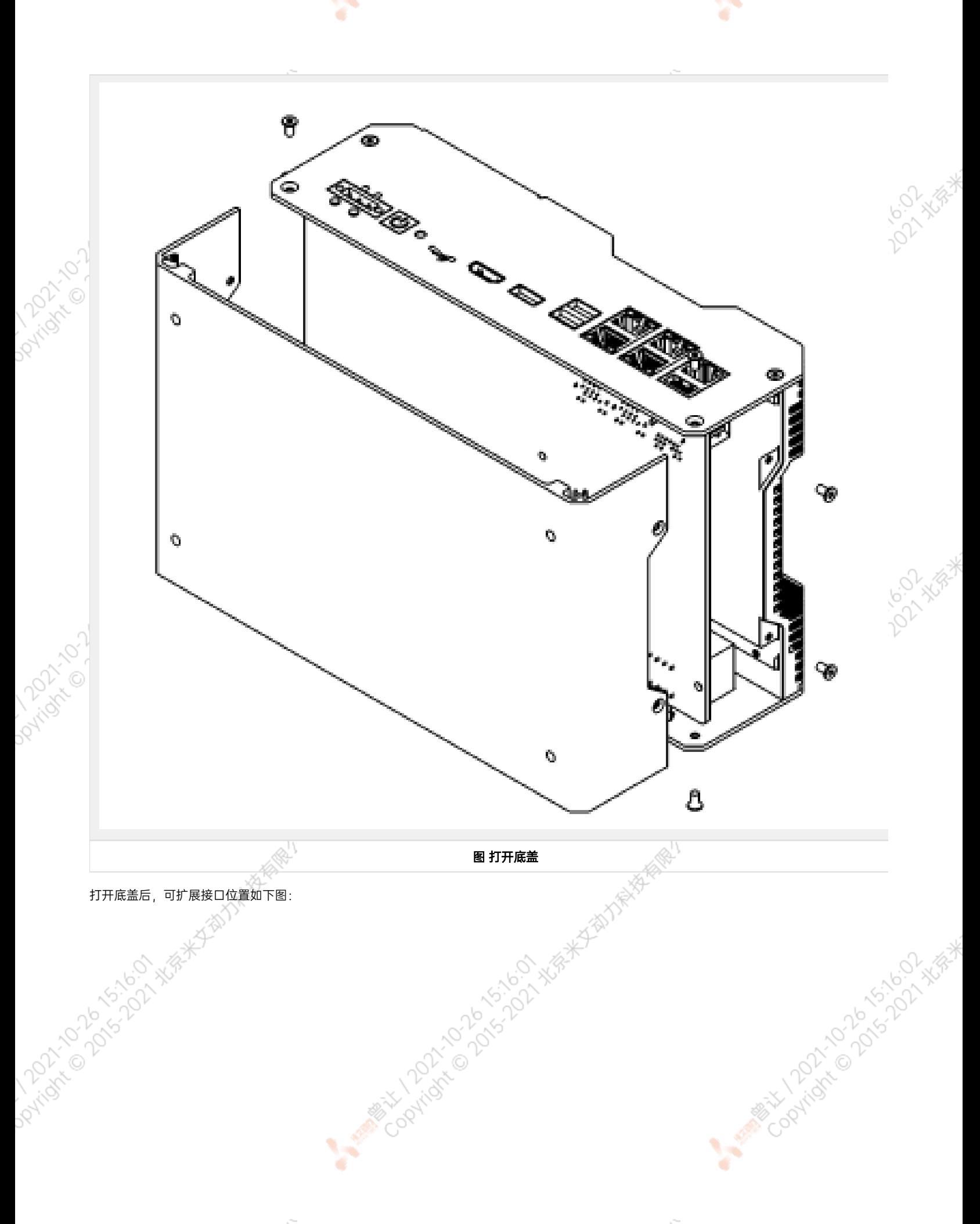

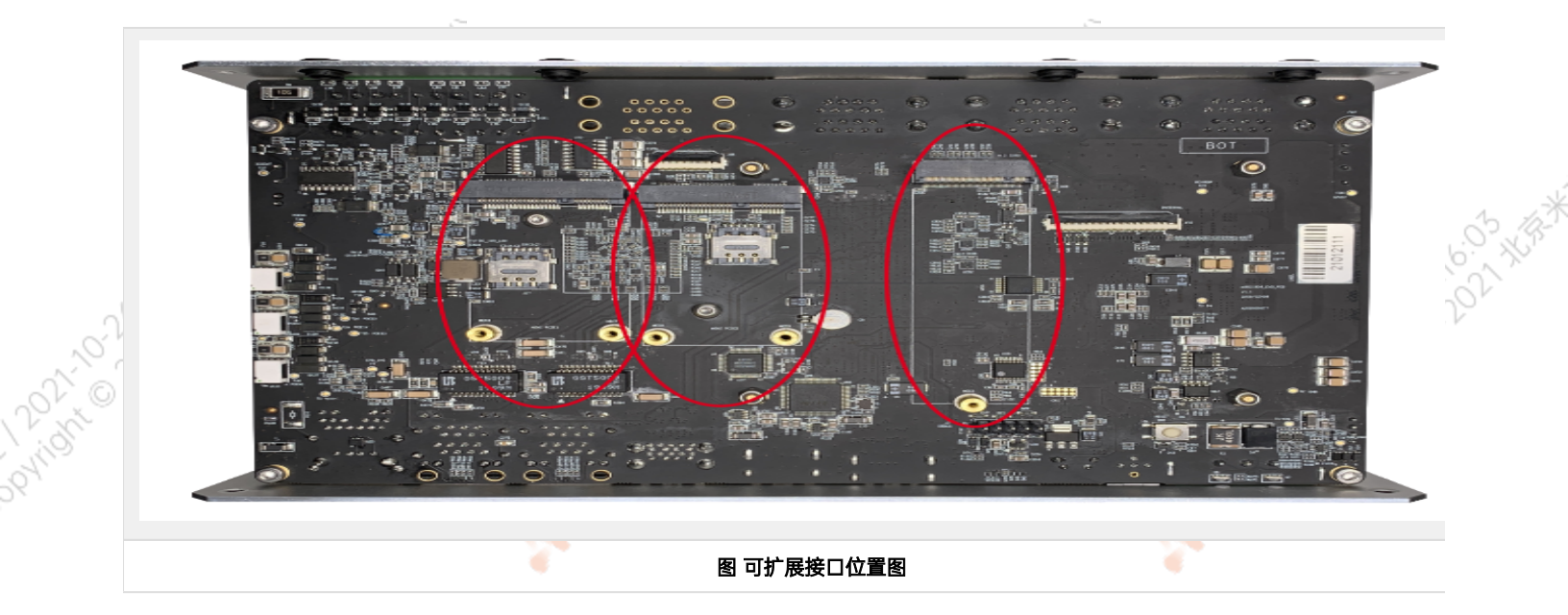

¥

A MARY 10 20 15-22-25 A MARY

¥

按照扩展需求,进行设备的安装,并用相应的螺丝固定扩展模块。注意如果需要安装mini PCIe接口的4G模块,请先将SIM卡插入到对应接口的 Nano SIM卡槽中,再安装4G模块。

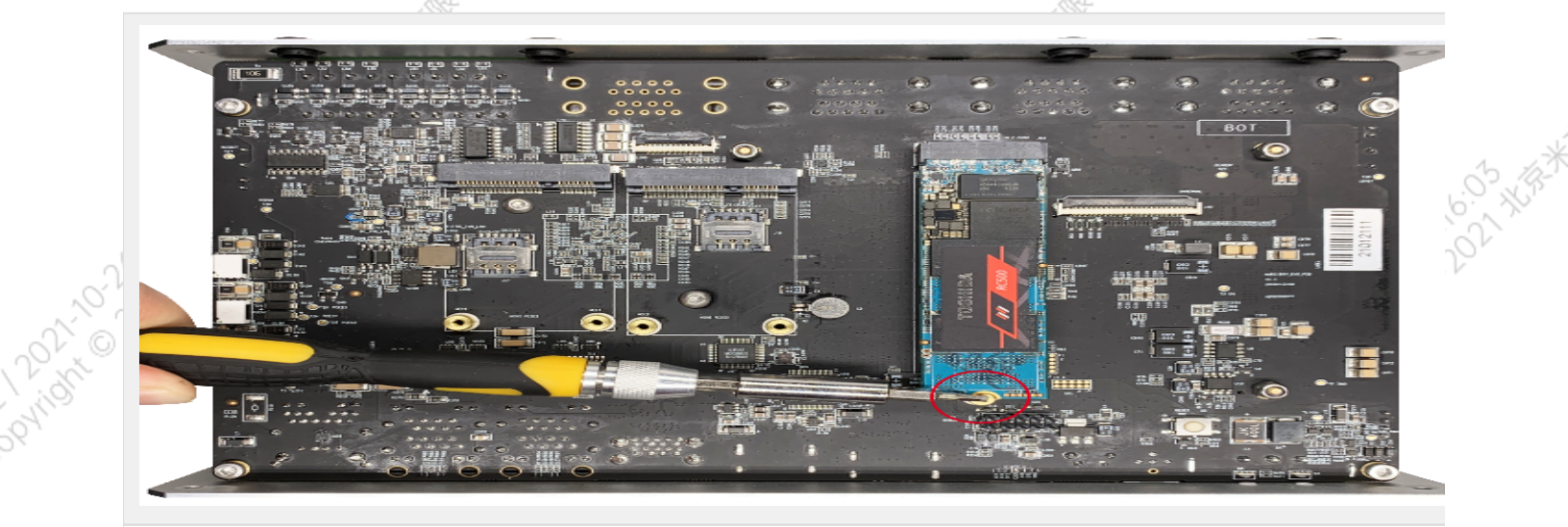

### 图 模块安装示意图

**若采用WiFi及4G模块,需要安装天线以确保信号稳定。天线一端安装在模块上,另一端固定到EVO Xavier后面板的预留孔位上。**<br>
<br>
The Conditions of Conditions of Conditions of Conditions of Conditions of Conditions of Conditions of Conditions of Conditions of Conditions of Conditi

<span id="page-19-0"></span>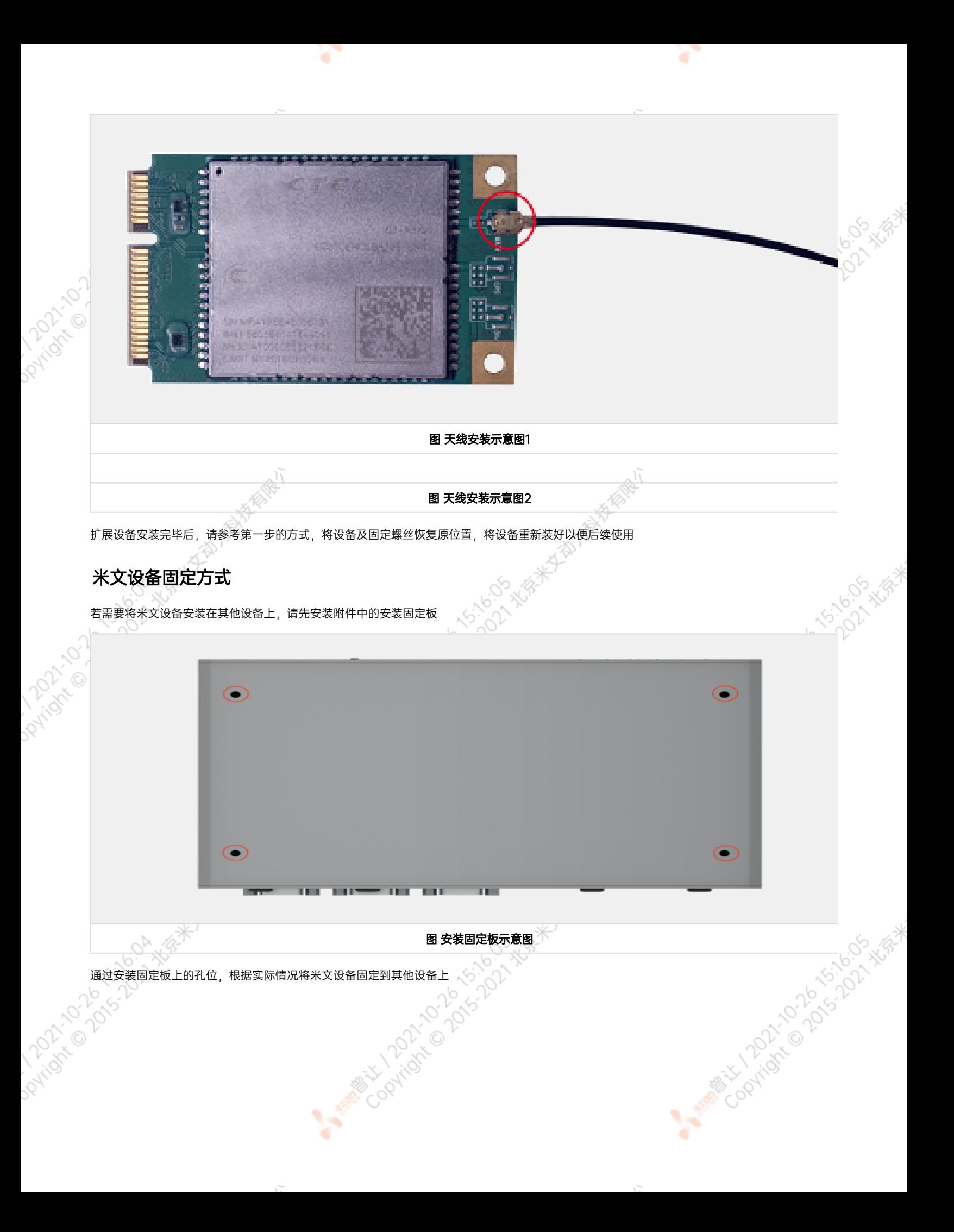

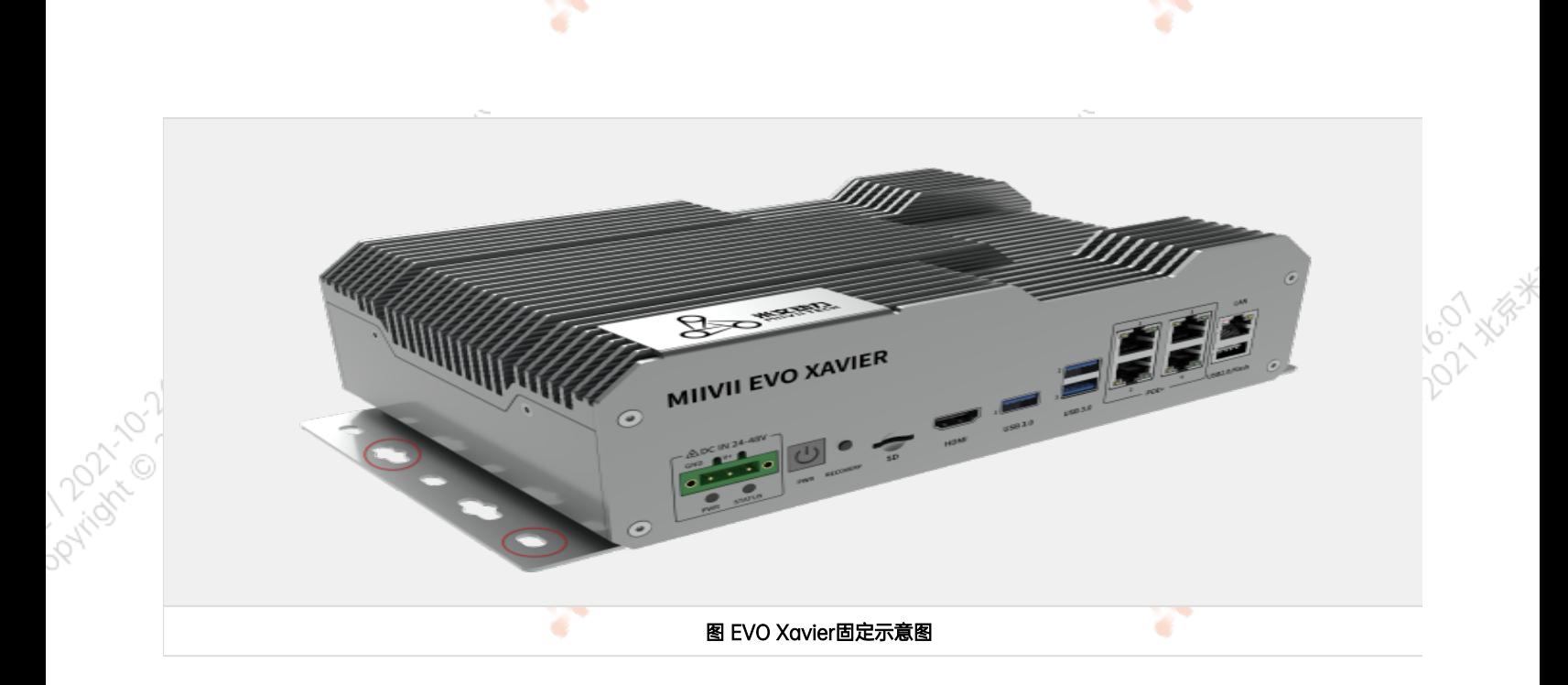

<span id="page-20-0"></span>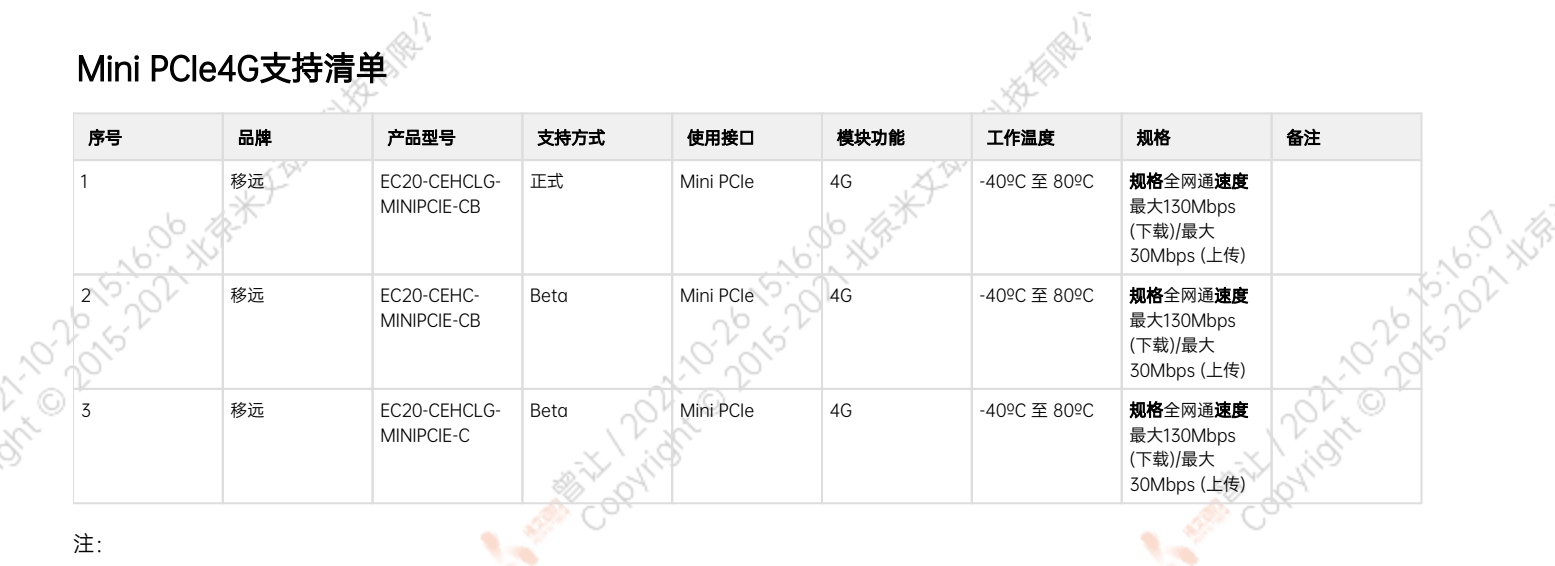

注:

Ş,

- 1. 正式支持:每次米文系统版本升级,会在米文设备上进行验证。
- 2. BETA支持:米文调试过,但不会在每次米文系统版本升级中验证,如使用过程中需要进一步支持请联系对应的销售工程师或客户经理。

۰

# Mini PCIeWIFI支持清单

<span id="page-20-1"></span>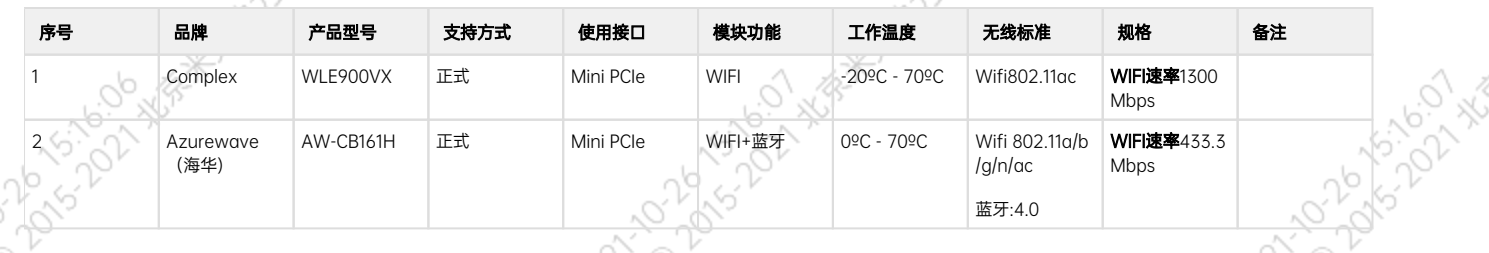

 $\circ^\gamma$   $\circ$  )  $\pm$ :

- 1. 正式支持:每次米文系统版本升级,会在米文设备上进行验证。
- 2. BETA支持:米文调试过,但不会在每次米文系统版本升级中验证,如使用过程中需要进一步支持请联系对应的销售工程师或客户经理。

# <span id="page-21-0"></span>功能介绍

# <span id="page-21-1"></span>通用使用方法

# <span id="page-21-2"></span>系统介绍

米文设备采用Ubuntu系统。默认用户名:nvidia; 密码:nvidia

# <span id="page-21-3"></span>烧写镜像

请访问米文技术论坛[http://forum.miivii.com/来](http://forum.miivii.com/)获取烧写工具,烧写工具说明及相应镜像。

# <span id="page-21-4"></span>开关机

开机:米文设备默认开机模式为上电自启动。插入电源,并将显示器通过HDMI接口与米文设备相连,开机画面如图所示:

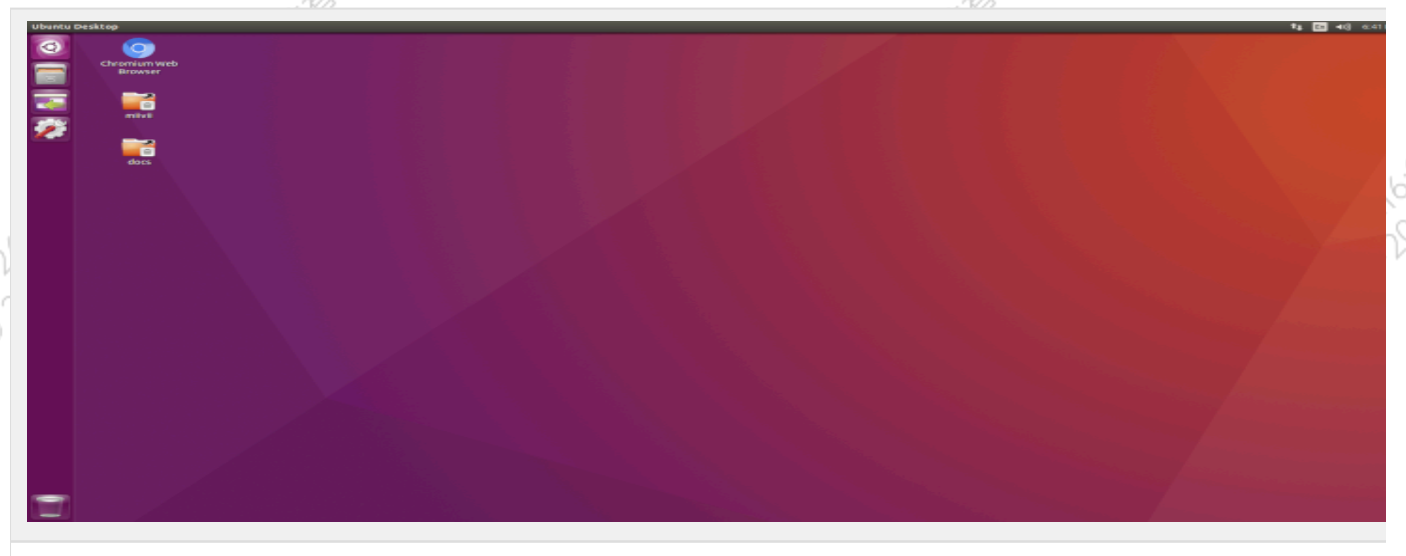

12-MGA KATAITIR KATA

00-11/8\*

图 开机画面

关机: 长按POWER键/ON KEY按钮关机。或在命令行中执行\$ sudo poweroff, 完成软关机 重启: 在命令行中执行\$ sudo reboot, 完成重启

# <span id="page-21-6"></span><span id="page-21-5"></span>MIIVII SETTINGS的使用说明 使用视频简介 MIIVII SETTINGS(又称米文设置),是米文为了简化对于设备进行 设置,而提供的工具。 提供诸如系统状态检测、远程访问、远程登陆等等功能。 MIIVII S…使用视频.mp4 Jetpack 4.4版本及以下镜像MIIVII SETTINGS的使用说明

请参考: https://doc.miivii.com/pages/viewpage.action? [pageId=5275982](https://doc.miivii.com/pages/viewpage.action?pageId=5275982)

# 登陆

默认端口号为3000

<span id="page-22-1"></span><span id="page-22-0"></span>用户名密码,为系统用户名密码。具有sudo权限的用户方可登录。无sudo权限用户无法登陆。

Mitories Town

¥

# 功能说明

# 系统状态

Pundate of 25-2021 XIR X BAYA HAMARA

<span id="page-22-2"></span>用于查看当前系统CPU占比、内存占比,存储占比等基本信息。<br>
Alternation Street Street Street Street Street Street Street Street Street Street Street Street Street Street<br>
Alternation Street Street Street Street Street Street Street Street Street Stre

¥

A Million Policing Million

A Million Davidson Million

A MARY 10-DONS 15-17-20 ASS-

**NEWTH** 

<span id="page-23-0"></span>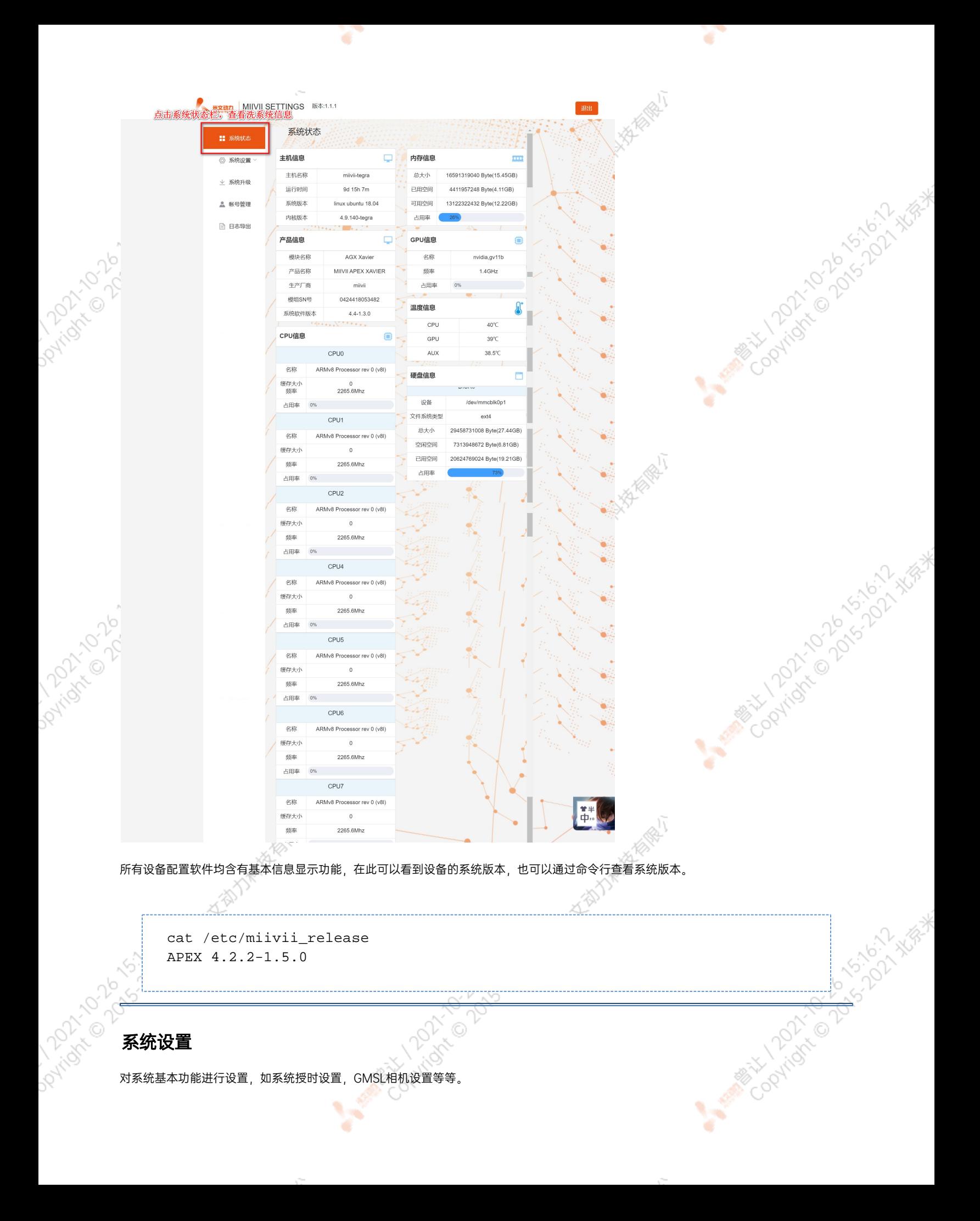

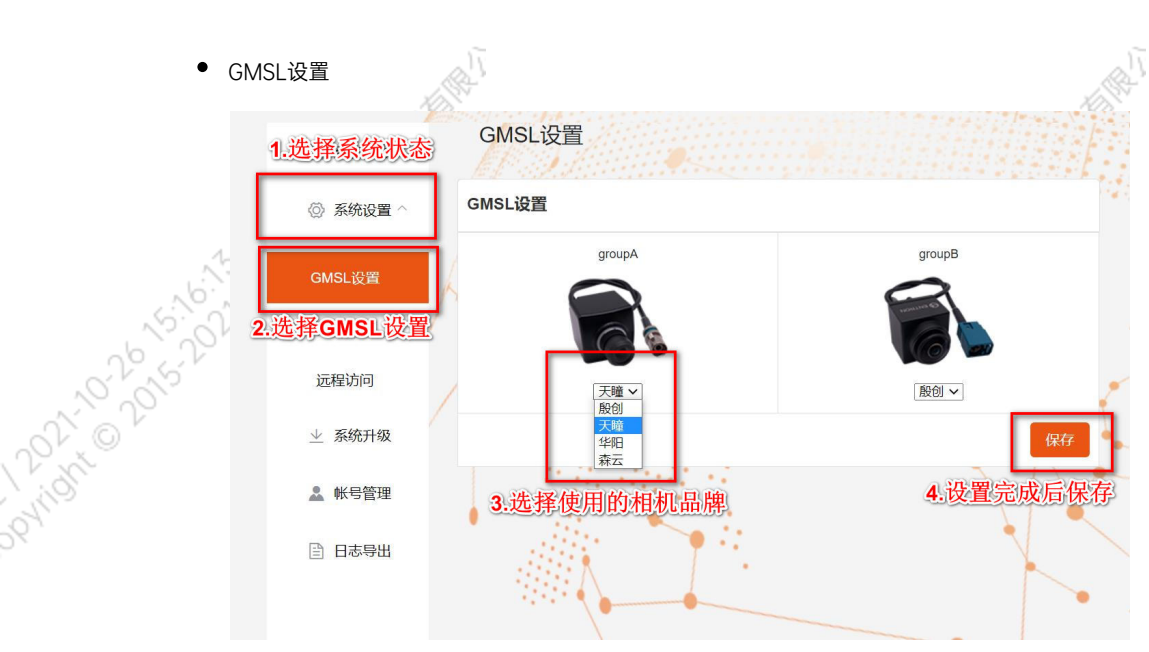

Apex Xavier以及S2Pro包含GMSL摄像头设置功能,

Apex Xavier II, EVO TX2 GMSL2包含GMSL2摄像头设置功能,

EVO Xavier, EVO TX2以及S2不包含GMSL/GMSL2摄像头设置功能。

۰

该功能可以按照GMSL/GMSL2摄像头的接插位置,分别设定摄像头的品牌。

设备Apex有两组GMSL摄像头接口, 分别记为GMSL A与GMSL B,

设备S2Pro只有一组记为GMSL\_A,

设备EVO TX2 GMSL2有6个独立GMSL2摄像头接口,记为GMSL 0-5

设备Apex Xavier II有8个独立GMSL2摄像头接口,记为GMSL 0-7

GMSL摄像头配置方法

在初次接入GMSL摄像头以及更换GMSL摄像头型号时需要对配置文件进行更改,并重启设备。配置文件路径:/opt/miivii/config /gmsl\_camera/camera.cfgMVGCB-001A: EntronMVGCB-002A: CalmcarMVGCB-003A: AdayoMVGCB-006A: Sensing默认 配置:A组和B组摄像头接口默认配置都是MVGCB-001A

A PARTICULAR POLICINA NEWSFEATURE

X.

Cooling to be to be the water

A MINITORY 10-00 KS-12-A WARNER

10-2 \* \* \* \* \*

Pution 2015-11-3 XIS-X ASS - 2015-11-4 XIS-4 ASS - 2016-11-5 XIS-4 ASS - 2016-11-5 XIS-4 ASS - 2017

**DOVINSITION** 

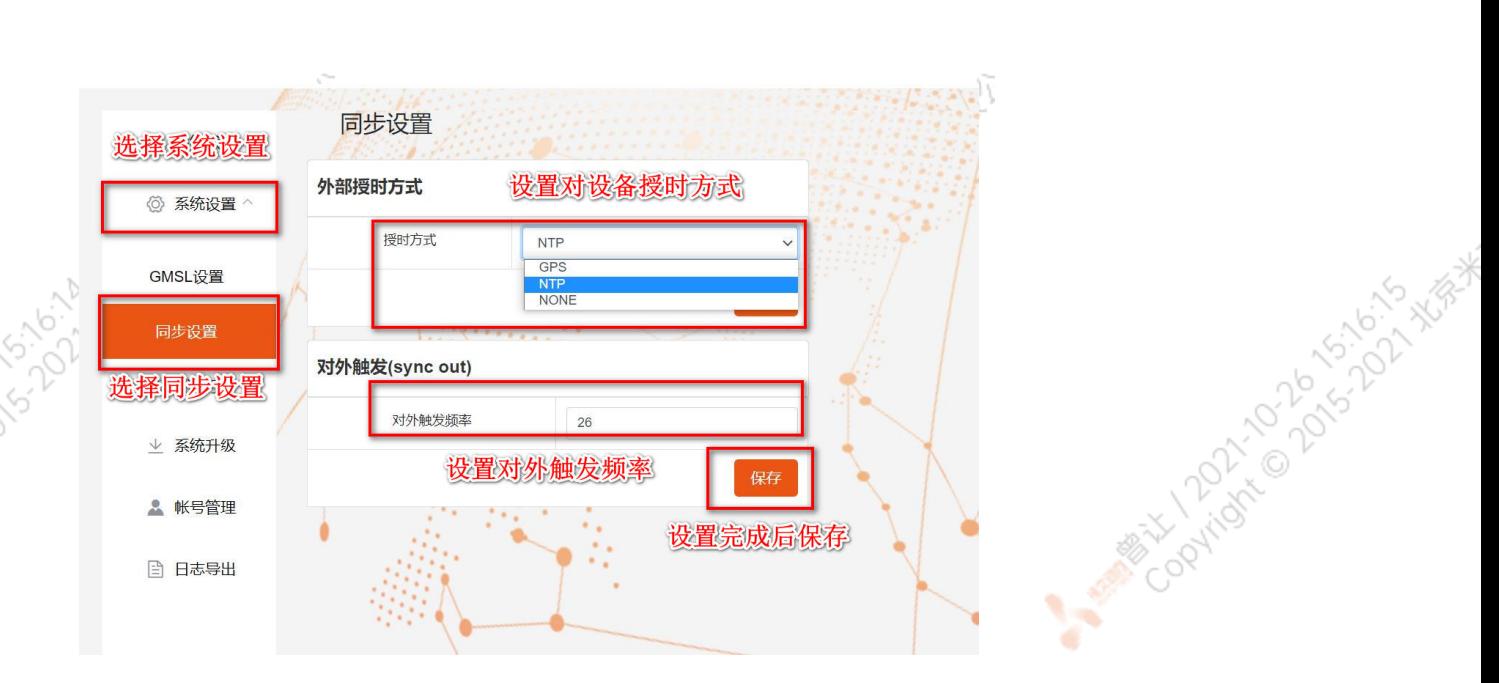

Apex Xavier, Apex Xavier II, EVO Xavier, EVO TX2 GMSL2, S2Pro包含同步功能设置, , EVO TX2 ,S2不包含同步功能设置。

其中,NTP为默认模式。NTP网络授时模式,此时设备接入网络,可以被NTP服务授时。同时,设备可作为同步源,外接支持同步功能 的传感器,并进行同步;GPS为GPS外界授时模式,此时设备外接GPS,可以被GPS授时。同时,设备可作为同步源,外接支持同步功 能的传感器,并进行同步;None为不同步模式,此时设备不被外界授时,但可以作为同步源。同时,也可在此调节Sync out输出频 率,注意此处并非是GMSL的频率。

设备授时模式与Sync out输出频率配置方法设备授时模式与Sync out输出频率的调整需要对配置文件进行修改,并重启设备。配置文 件路径: /opt/miivii/config/sync/sync.cfg授时模式是通过修改其中"sync type:X" 的X数值来实现。0: GPS外界授时模式1: NTP网 络授时模式2:不同步模式Sync out输出频率通过修改其中"sync\_out\_freq:XX"的 XX数值实现Sync out频率调节。该调节仅支持整

cat /opt/miivii/config/sync/sync.cfg sync\_out\_freq:25 sync\_type:2 /\* note: sync\_out\_freq---the frequency is 25 for sync out time sync\_type---0 is for GPS calibrate time 1 is for SYS calibrate time 2 can not calibrate time

Coolington Control Control NSRWAM

Mary 12021-1202-1202-1202

远程访问设置

数。

**PRIMER** 

Parigne of Stringer

<span id="page-26-1"></span><span id="page-26-0"></span>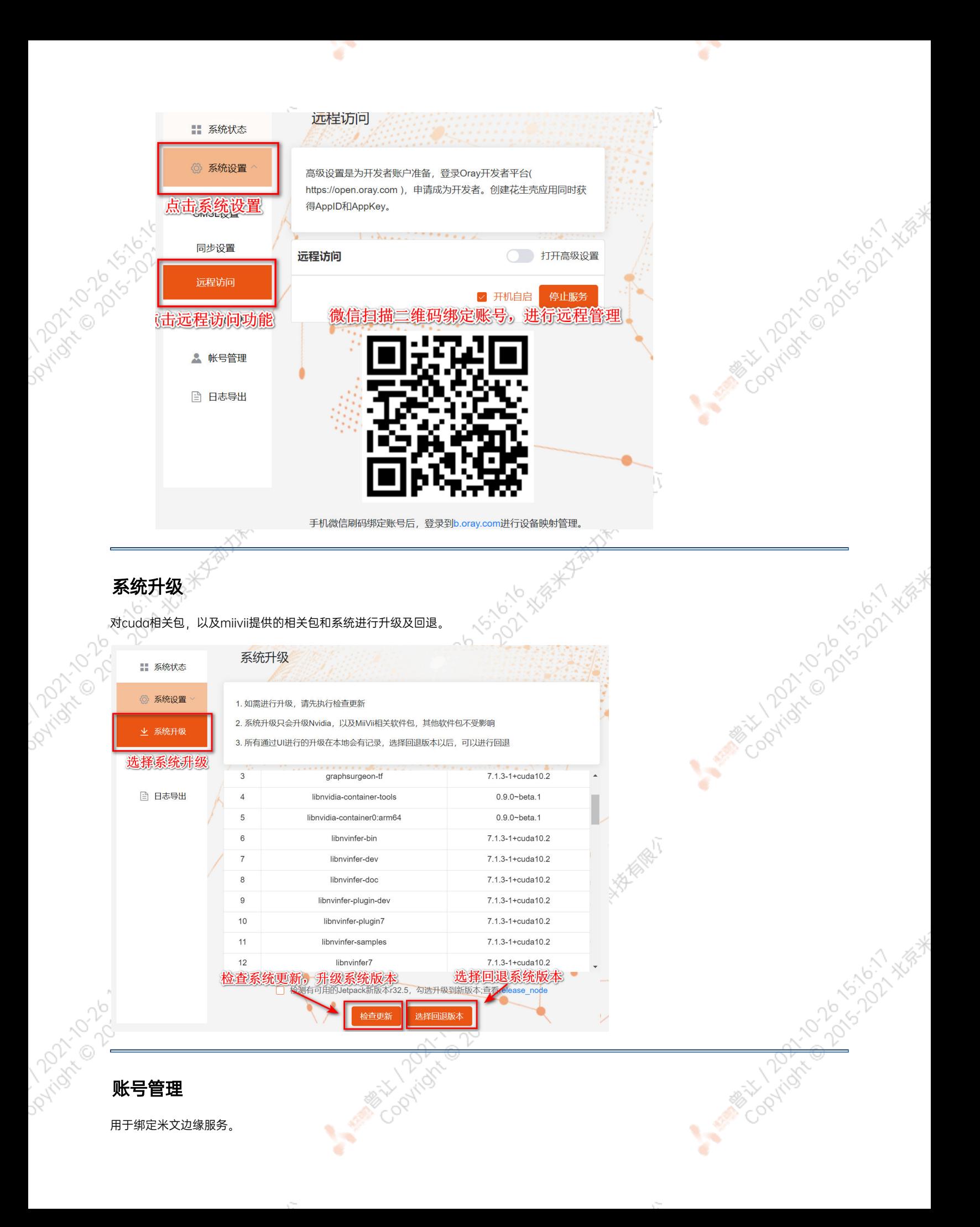

<span id="page-27-0"></span>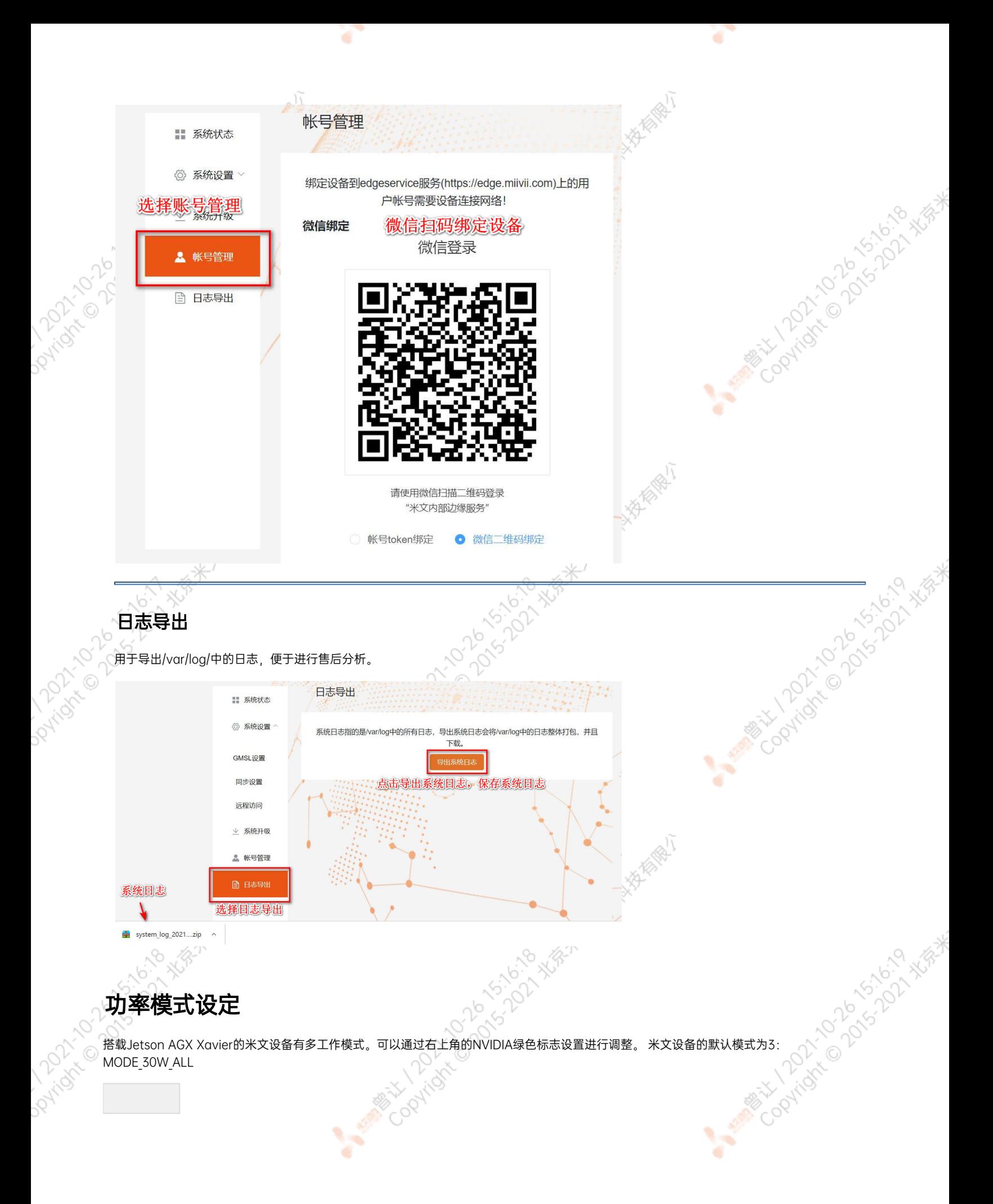

<span id="page-27-1"></span>

### 图 设置图标

点击下拉菜单即可对米文设备的工作模式进行修改,工作模式的细节详见下表:

¥

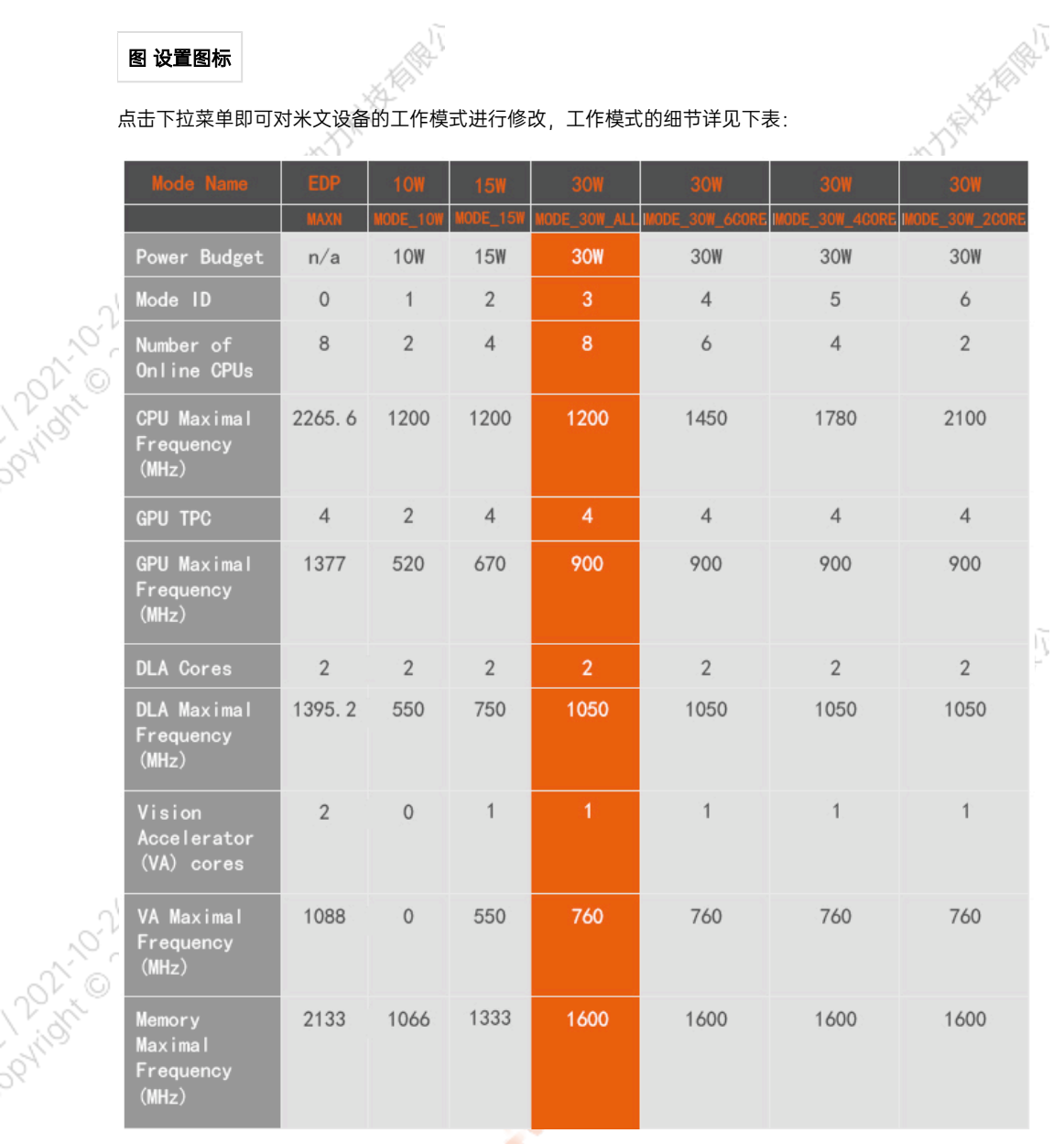

r

A MERIDAY TO DO 515-16-20 WERE

A MARY 1207-120 PLY 10-22 XIR-

### 也可采用命令行调整:

```
#
            sudo nvpmodel -q verbose
            # 
            sudo nvpmodel -m <MODE ID>
            #
            sudo jetson_clocks
            #
Paridix is by a
            sudo jetson_clocks --show
```
# IO使用方法

# <span id="page-29-0"></span>GPIO接口配置方法

对GPIO接口使用的示例如下,请将< >中的信息修改为想要调整的GPIO节点号,具体对应关系请参考【接口说明】部分

```
# root
sudo su -
# (DO)
echo 1 > /sys/class/gpio/<gpio339>/value
# (DO)
echo 0 > /sys/class/gpio/<gpio339>/value
# (DI)
cat /sys/class/gpio/<gpio339>/value
```
若需要关机后保留配置,可以将以上命令写入/etc/rc.local 文件

注:GPIO外接方式说明 DO为开漏输出(开漏输出就是不输出电压,控制输出低电平时引脚接地,控制输出高电平时引脚既不输出高电平,也不输 出低电平,为高阻态。如果外接上拉电阻,则在输出高电平时电压会拉到上拉电阻的电源电压) 设置为高电平时,DO脚与外接的电压相同 (0V~40V); 设置为低电平时,DO脚为地。

# <span id="page-29-1"></span>UART接口配置方法

打开/dev/(folder)下面对应的设备节点,设置波特率,停止位,奇偶校验位,数据位等。可以使用stty命令配置串口的波特率, 位,数据位等,详细见stty命令说明。

命令示例,请将< >中的信息修改为想要调整的串口节点号,具体对应关系请参考【接口说明】部分

sudo stty -F /dev/<UART\_XXX> speed 115200 cs8 -parenb -cstopb -echo

输出数据测试

sudo echo "miivii tty debug" > /dev/<UART\_XXX>

使用下面命令接收输入数据

sudo cat /dev/<UART\_XXX>

### <span id="page-29-2"></span>GPS 对设备授时使用方法

<span id="page-29-3"></span>GPS对设备授时功能优点:设备通过GPS设备从GPS卫星上获取当地标准的时间信号,从而精准定位设备时间。

<span id="page-30-5"></span><span id="page-30-4"></span><span id="page-30-3"></span><span id="page-30-2"></span><span id="page-30-1"></span><span id="page-30-0"></span>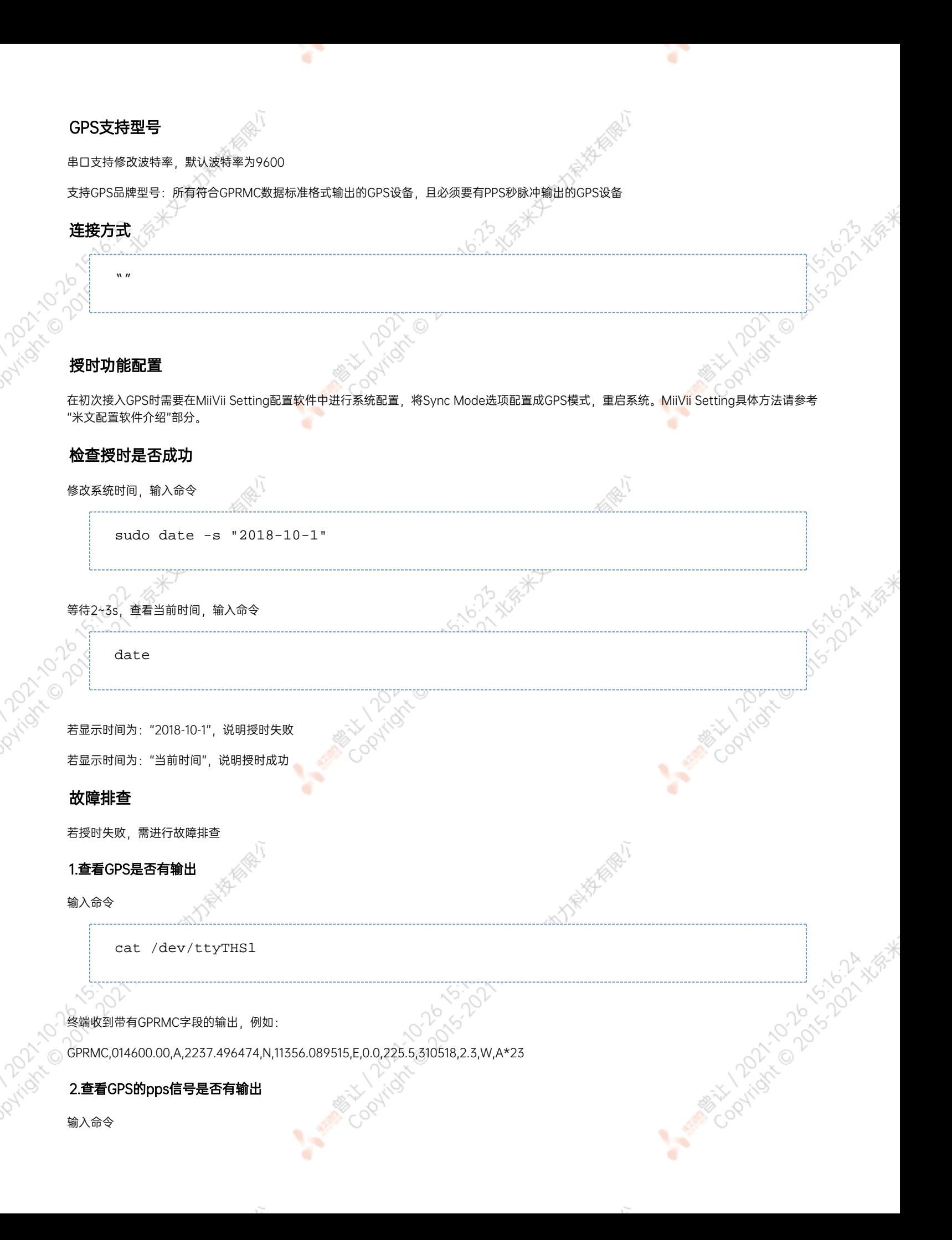

```
hexdump /dev/miivii-sync-in-a
```
终端有十六进制的数据输出,例如: 0000400 02fe 9f40 490e 562d 1647 004e 0000 0000

### <span id="page-31-0"></span>3.识别方法

如果以上"1"&"2"没有输出,说明GPS工作不正常,可以把GPS放到窗外或是到户外测试,或更换GPS进行测试

如果"1"&"2"输出正常,检查MiiVii Setting配置是否为GPS模式,如果不是,更改模式后重新启动

执行以上操作之后, GPS授时依然不成功, 输入命令

hexdump /dev/miivii-sync-out

终端有十六进制的数据输出,例如:

0000400 02fe 9f40 490e 562d 1647 004e 0000 0000

如果没有数据输出,可能是没有用匹配的刷机工具和镜像刷机,建议检查镜像和刷机工具重新刷机

如果有数据输出,可能是设备硬件问题,建议联系售后维修处理

# <span id="page-31-1"></span>CAN口配置方法

CAN10设备具体使用方法,参考[https://github.com/linux-can/can-utils中](https://github.com/linux-can/can-utils)的cansend.c和candump.c

### 测试命令:

sudo modprobe can

sudo modprobe can\_raw

sudo modprobe mttcan

sudo ip link set can0 type can bitrate 500000 sjw 4 berr-reporting on loopback off

sudo ip link set up can0

sudo cansend can0 123#abcdabcd

sudo candump can0

sudo ip -details -statistics link show can0

sudo ifconfig can0 down

<span id="page-32-1"></span><span id="page-32-0"></span>CAN FD配置使用方法: sudo modprobe can sudo modprobe can\_raw sudo modprobe mttcan sudo ip link set can0 type can bitrate 500000 sjw 4 dbitrate 2000000 dsjw 4 berr-reporting on fd on sudo ip link set up can0 sudo cansend can0 213##011 [10] CAN FD和CAN 2.0的区别: 1) sudo ip link set can0 type can bitrate 500000 dbitrate 2000000 berrreporting on fd on 其中bitrate为can2.0模式下的波特率; dbitrate为can fd模式下的波特率,根据官方文档,这个值最大可配置为5M,一般应用最好采用2M; 2) sudo cansend can0 213##011 发送命令中,id与数据之间多了一个#,并且##后的第一个字节(0)为canfd\_frame.flags的值,范围为0~F; canfd\_frame.flags后面的字节(11)为 第一个数据,一次最多可以传输64个字节。 扩展设备配置方法 扩展SSD硬盘使用 查看硬盘信息: sudo fdisk -luindre o

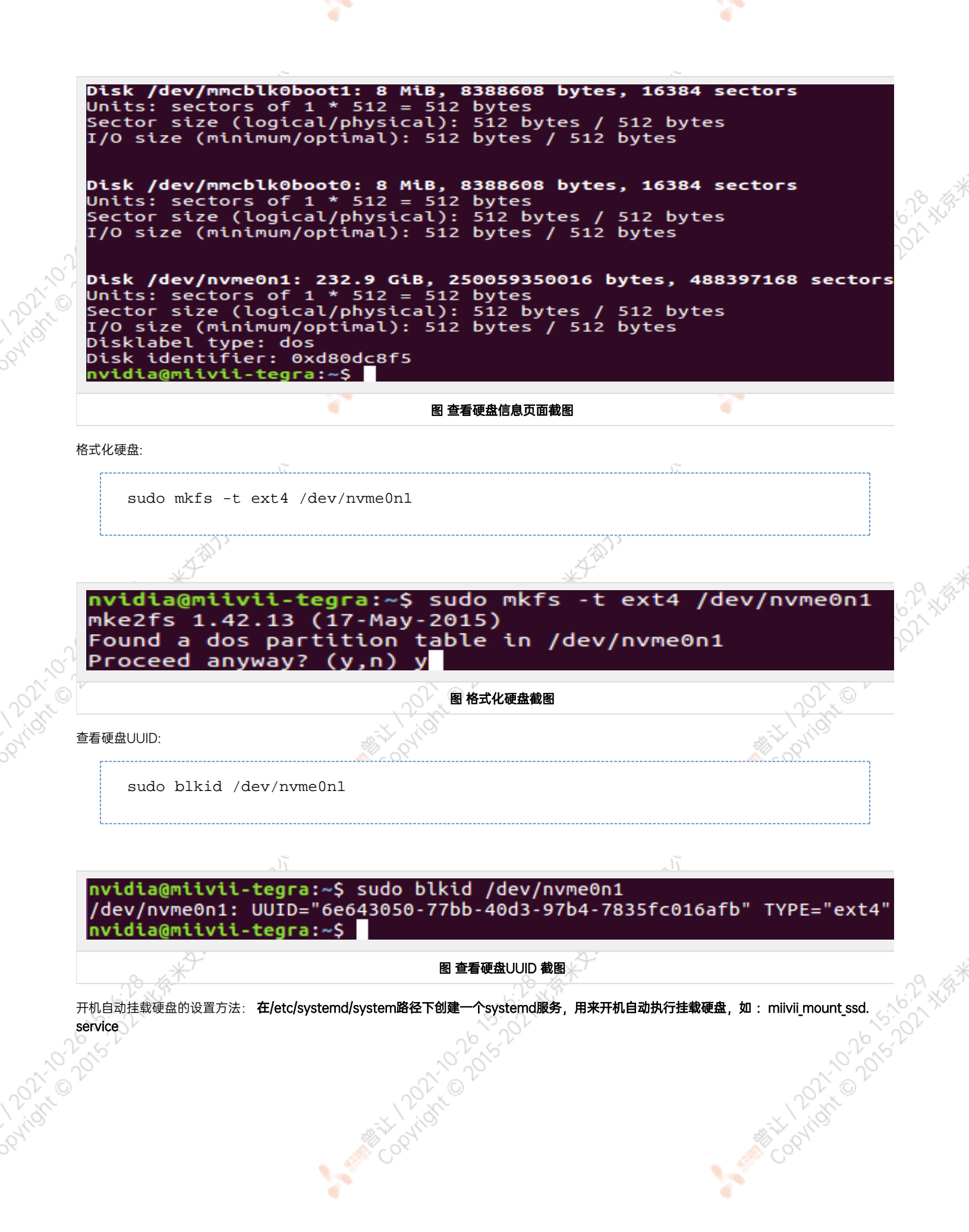

 $\sim$   $\sim$ 

 $\sim$   $\sim$ 

#miivii mount ssd.service vim miivii\_mount\_ssd.service [Unit] Description=MIIVII specific script After=udev.service

[Service] ExecStart=/etc/systemd/miivii\_mount\_ssd.sh

[Install] WantedBy=multi-user.target

在/etc/systemd/路径下创建一个脚本,用来挂载硬盘,如: miivii\_mount\_ssd.sh

#miivii\_mount\_ssd.sh vim miivii\_mount\_ssd.sh #!/bin/bash mount -o rw /dev/nvme0n1 /home/nvidia/workspace

### 为创建的脚本文件添加可执行权限

sudo chmod +x miivii\_mount\_ssd.sh

### 将挂载硬盘的服务设置为开机自启动

sudo systemctl enable miivii mount ssd.service

<span id="page-34-0"></span>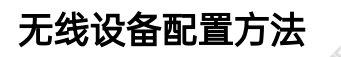

### <span id="page-34-1"></span>WiFi配置方法

米文S2, S2Pro, EVO TX2, EVO TX2 GMSL2自带WiFi功能。米文Apex Xavier, Apex Xavier II, EVO Xavier, Lite NX, Lite Nano的WiFi功 能由外接扩展模块提供,请按照【扩展设备安装方式】的内容对WiFi模块进行安装。请在开机Ubuntu系统桌面右上角网络连接图标中,找到要连 接的WiFi名称并点击,然后在弹出的密码框输入密码并点击连接即可。

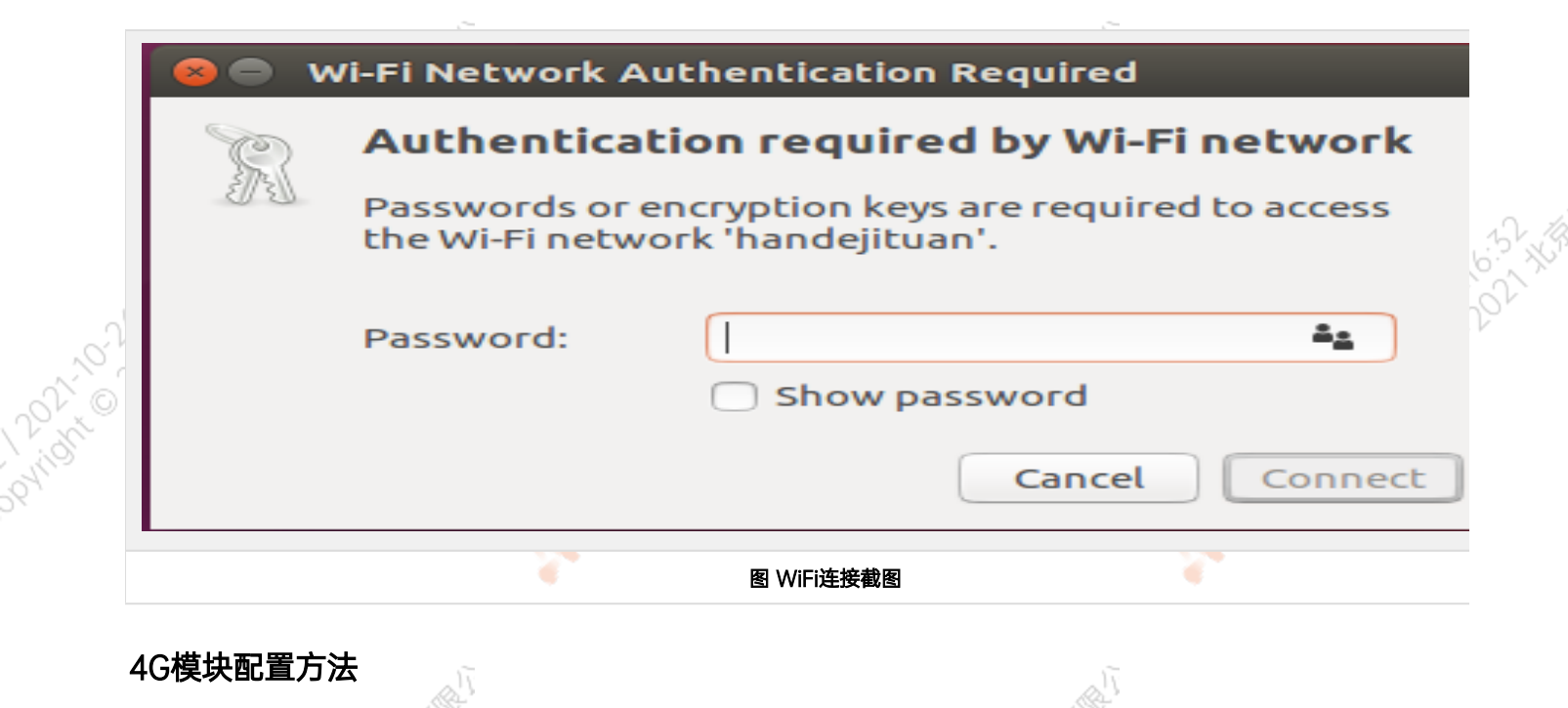

ਨ

米文所有标准产品中不包含4G模块,需要用户自行另配。请按照【扩展设备安装方式】的内容对SIM卡以及4G模块进行安装。请注意如果您使用的 是物联网SIM卡,则会出现SIM卡与设备硬件绑定的问题,请提前与通讯供应商确认。

设备。

¥

<span id="page-35-0"></span>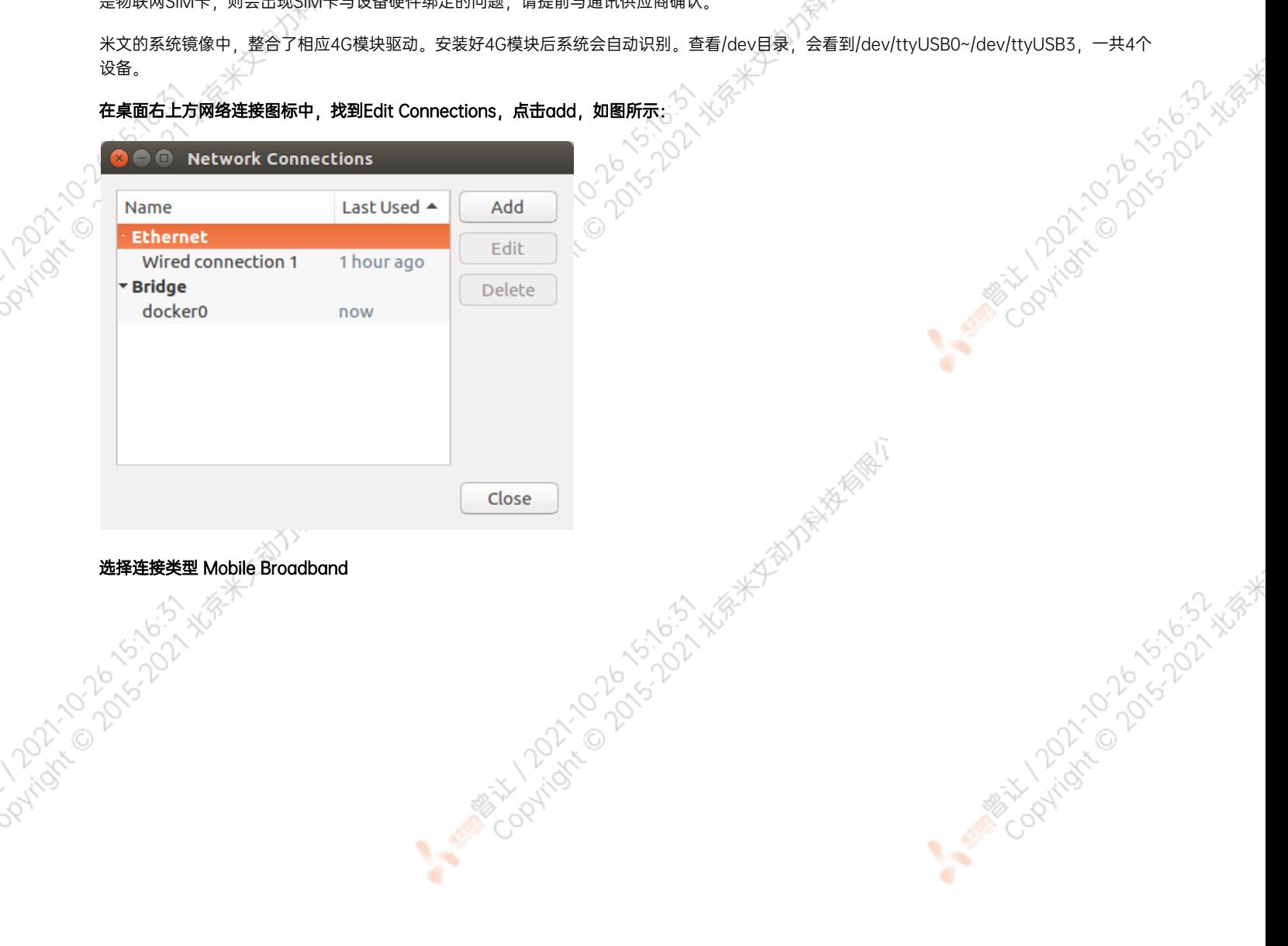

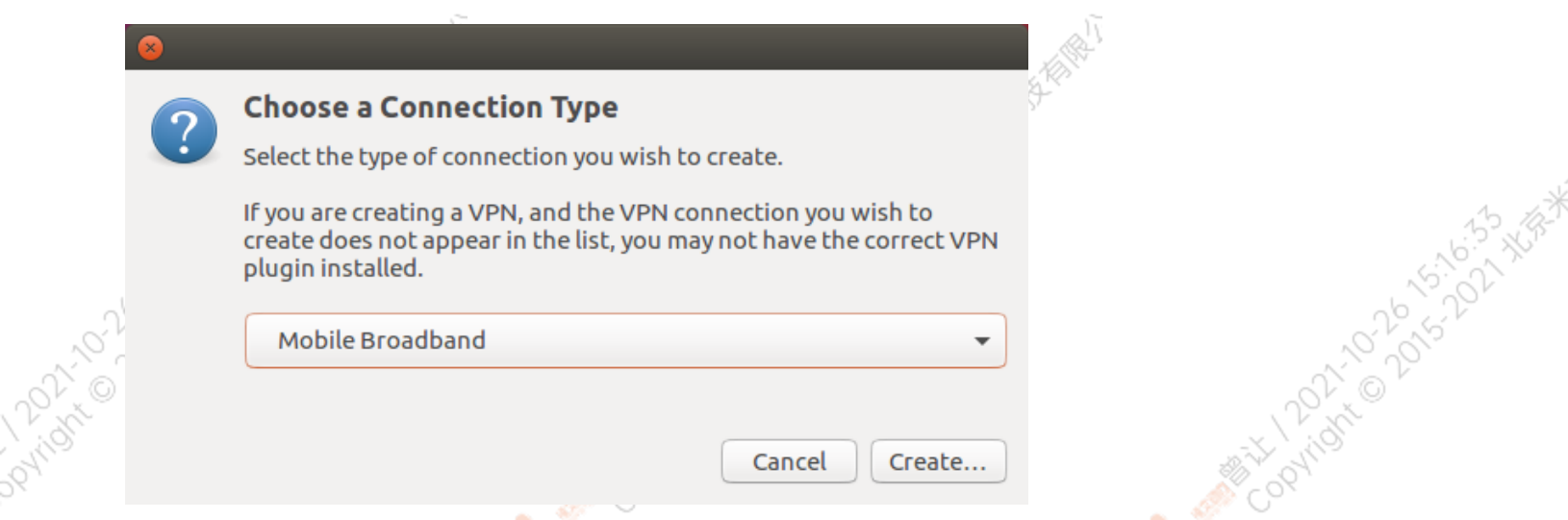

Y

٠

 $\sim$ 

Y.

٠

 $\sim$ 

### 选择Next(选项Quectel LTE,Fibocom NL668 Modem,Android与Any deviceetc依据不同型号的4G模块显示不同信息,可直接点击Next)

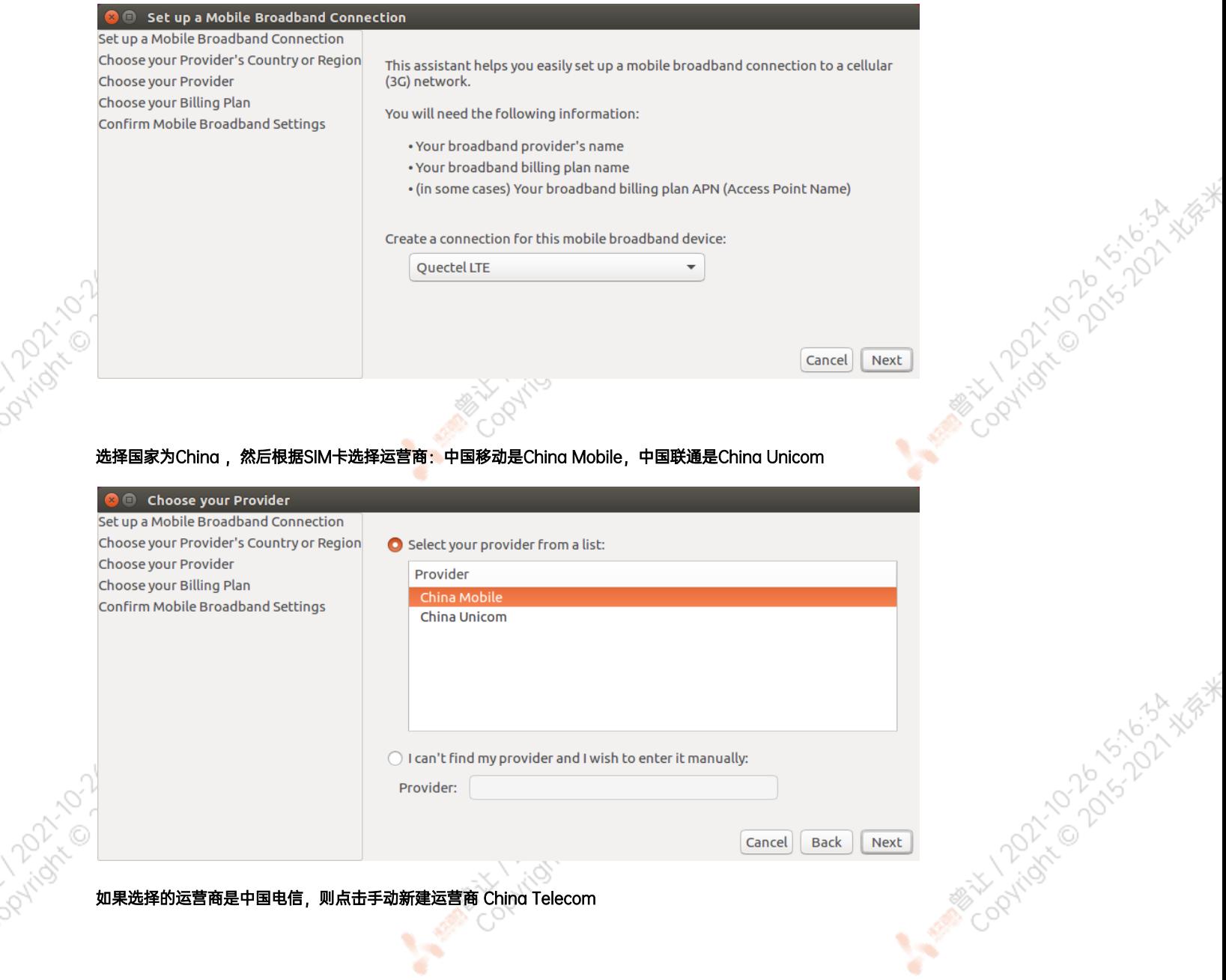

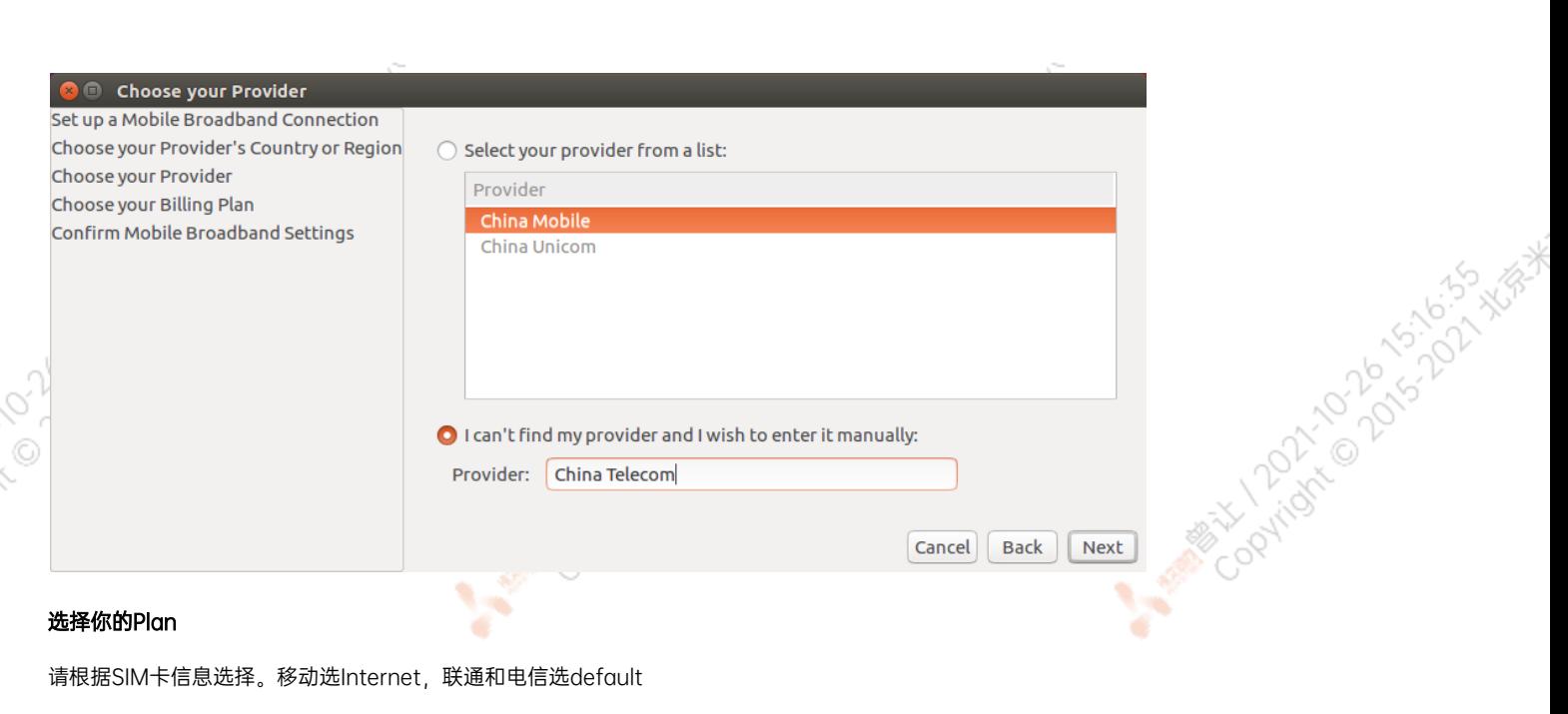

### 选择你的Plan

请根据SIM卡信息选择。移动选Internet,联通和电信选default

۰

٠

这里注意一下APN移动为cmnet, 联通为3gnet, 电信为ctnet

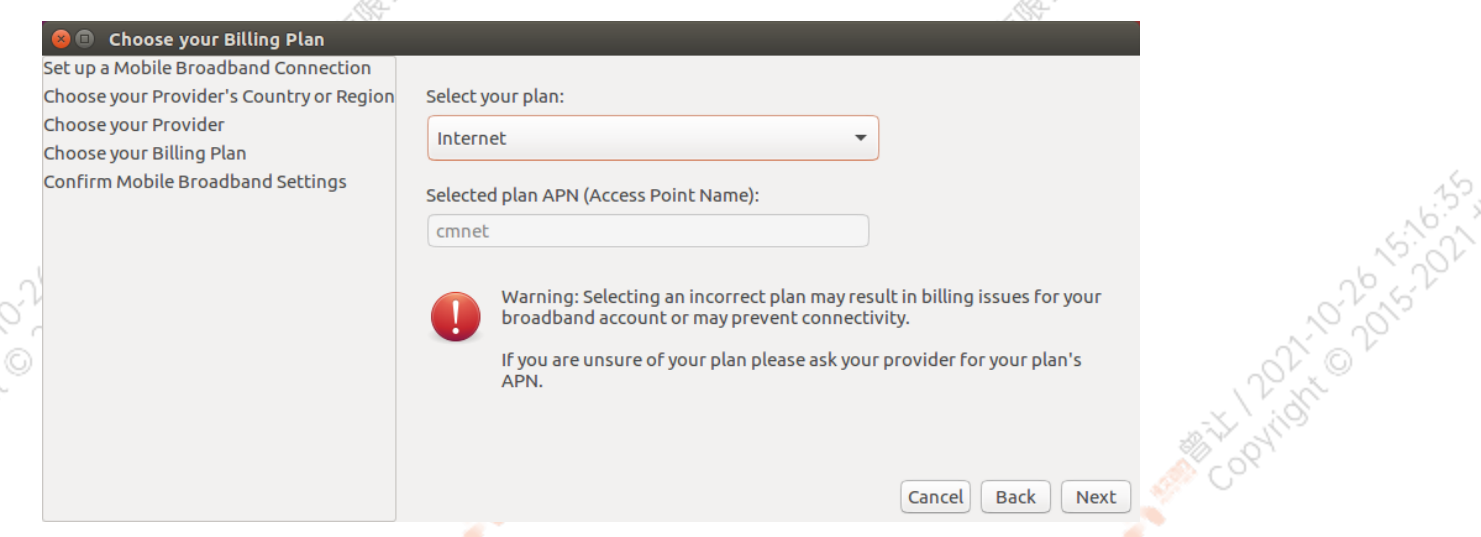

### 检查已创建的信息,如正确无误,则点击Apply

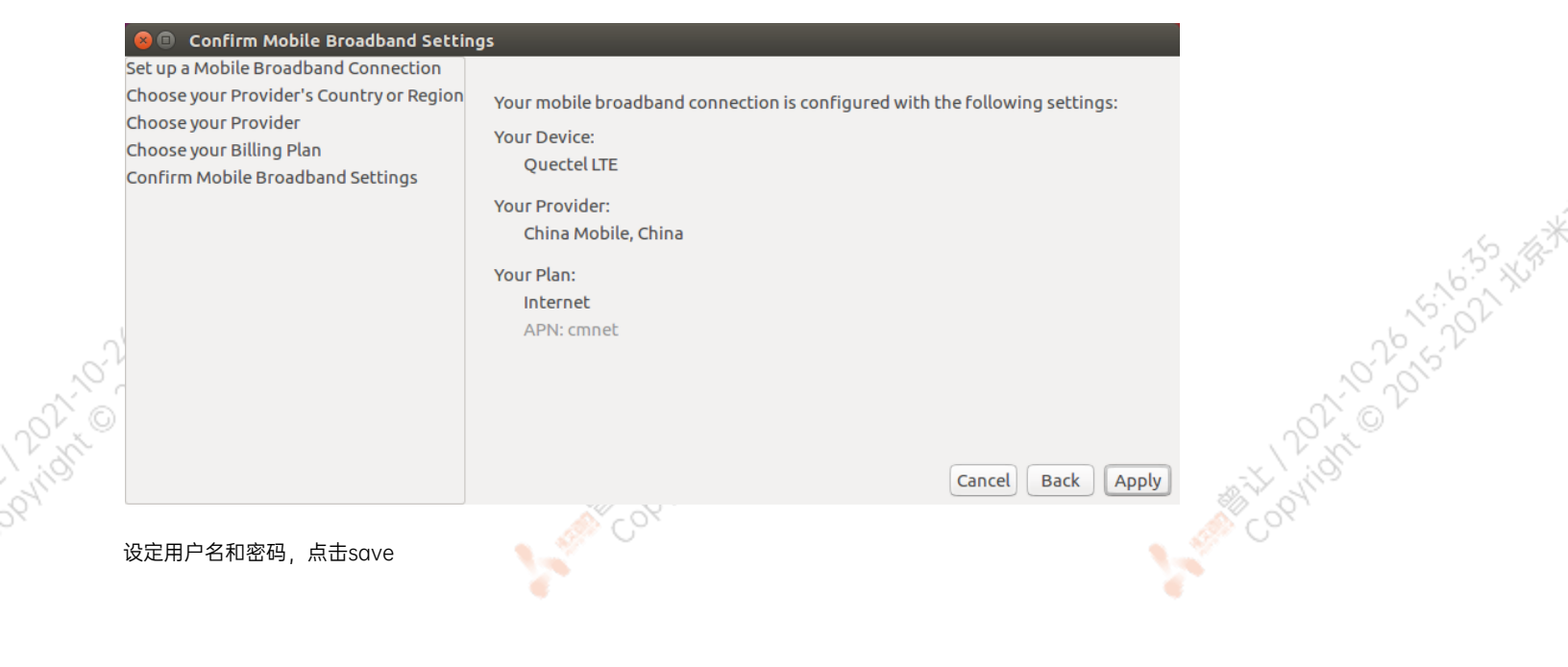

 $\overline{J^{\dagger}}$ 

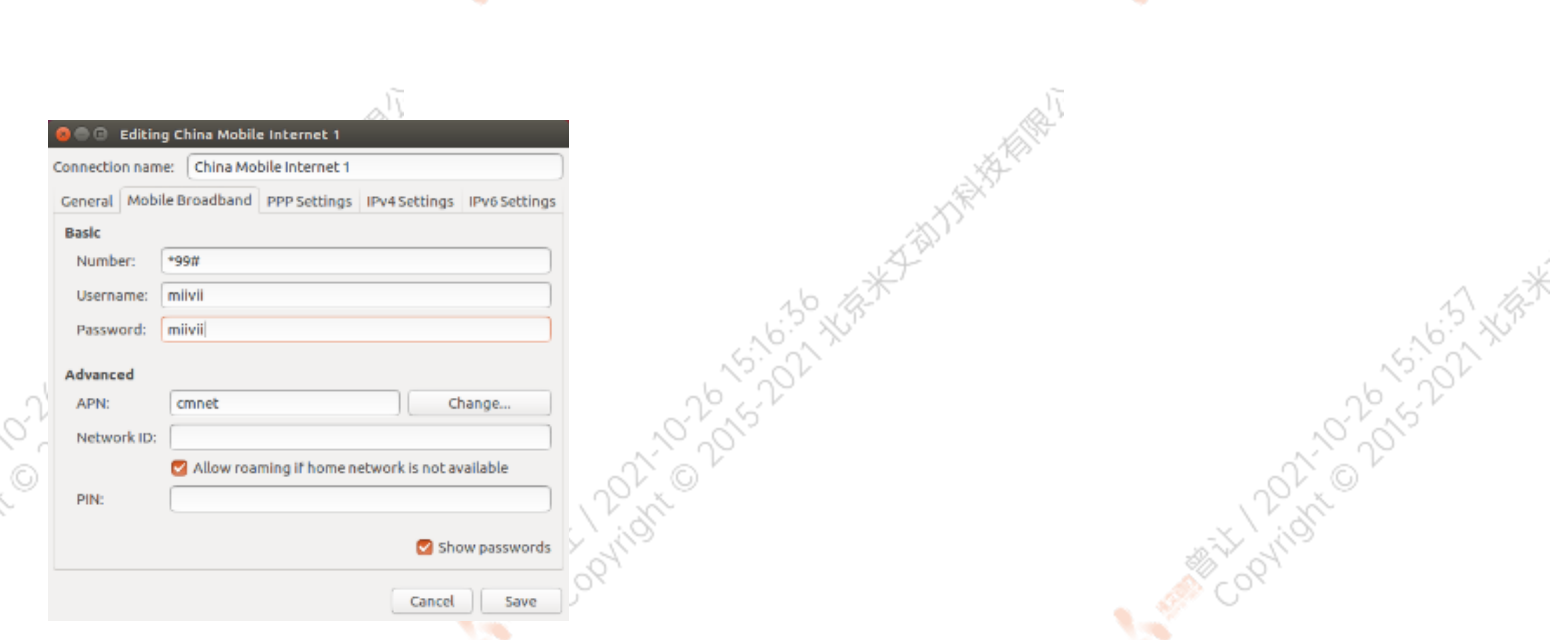

网络创建完成后,在桌面右上方网络连接图标中选中新建的网络连接,就能够正常上网了。若需要4G网络开机自动连接设置,已移动为例,建立好 连接文件China Mobile Internet后操作如下: 点击桌面上方网络连接图标,在下拉菜单中点击Edit Connections选项。在弹出的窗口中选中 China Mobile Internet选项,点击下方设置图标

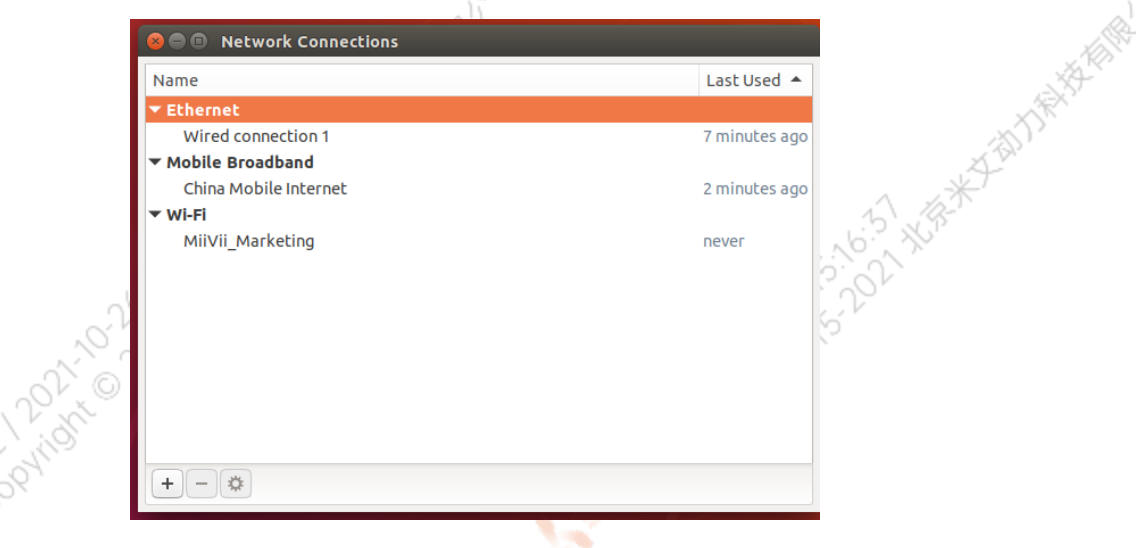

**PATRO** 

Joyrider

弹出的窗口中选择General选项,并勾选Automatically connect to this network when it is available选项

之后保存退出。重启米文设备,就可以在输入开机密码后自动重连4G网络

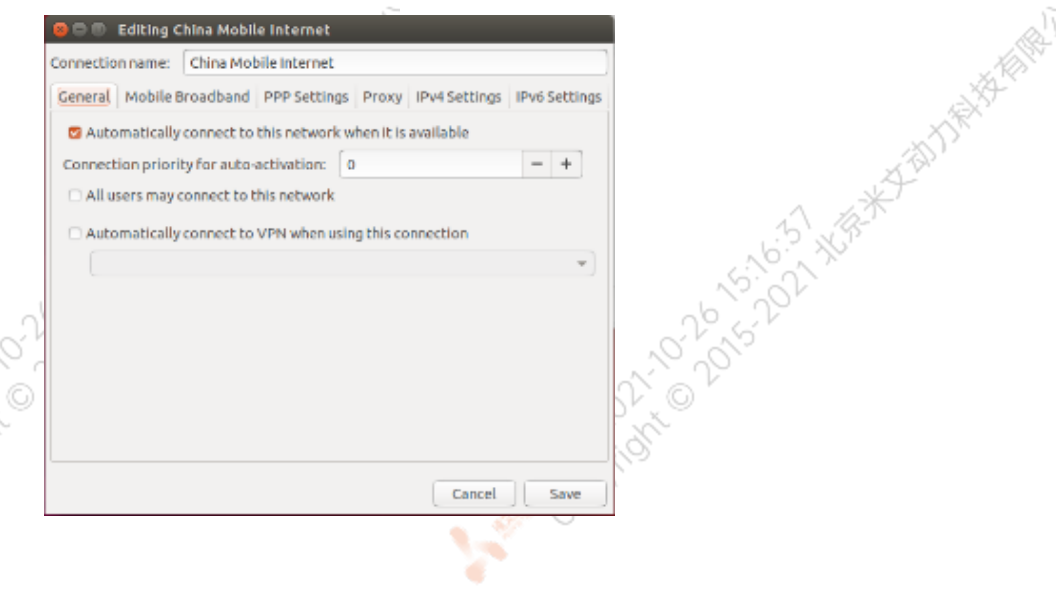

Cookidre Dovidson Night

A MARY 1010 101-01-11 11/11

# <span id="page-39-0"></span>应用功能使用

米文设备提供多种样例,方便客户进行开发和快速验证 算法: 米文设备提供算法库,目前提供行人,车辆,自行车三分类的检测。详情请参考/opt/miivii/features/algorithm 中的三分类检测算法 加速SDK:米文设备提供基于Yolo v3识别网络的加速SDK。详情请参考/opt/miivii/features/miivii-accelerator ROS范例:米文设备提供基于ROS的DEMO。详情请参考米文动力Github<https://github.com/MiiViiDynamics> 除此之外,米文动力还为开发者提供了部分开源代码,请于米文动力Github查看<https://github.com/MiiViiDynamics>

# <span id="page-39-1"></span>附录

# <span id="page-39-2"></span>异常处理

如在开发过程中出现异常情况,可先通过DEBUG串口打印log自行判断问题。具体操作如下: 第一步:根据【接口说明】部分中的信息,找到DEBUG接口的具体位置 第二步: 用一根UART-USB转接线<sup>1</sup>, 将DEBUG接口与上位机PC相连接 第三步: 在上位机PC端, 下载串口调试工具, 将波特率调整为115200 Baud 第四步:在串口调试工具中抓取串口log以便分析异常问题 [1]:可根据【接口说明】部分中的信息,选择RS232-USB转接线或:

# <span id="page-39-3"></span>系统在线升级(OTA)的使用说明

# <span id="page-39-4"></span>概述

系统在线升级,通常又是OTA,是米文针对所有设备提供的软件服务。 即可以不进行刷机来更新系统固件。 从Jetpack 4.5开始,所有的米文设备都支持系统在线升级。

# <span id="page-39-5"></span>使用方式

<span id="page-39-6"></span>方法一(推荐):使用MIIVII SETTINGS进行版本升级和回退;

1. 在设备上打开浏览器输入[http://127.0.0.1:3000](http://127.0.0.1:3000/),或者远程PC浏览器上输[入http://<device ip>:3000](http://127.0.0.1:3000/)

2. 使用系统登录账号登录到MIIVII SETTINGS界面;

### 3. 选择系统升级功能,点击"检查更新"检查是否有新版本; 系统升级 **!! 系统状态** ◎ 系统设置 1. 如需进行升级, 请先执行检查更新 Paridicion of the control 2. 系统升级只会升级Nvidia, 以及MiiVii相关软件包, 其他软件包不受影响 ■ 系统升级 3. 所有通过UI讲行的升级在本地会有记录、洗择回退版本以后,可以讲行回退 **2. 帐号管理** 当前安装包信息 □ 日志导出 现在版本号 序号 包名 cuda-nytx-10-2 10.2.89-1 gmsl-camera-demo  $1.0$  $\overline{2}$  $\overline{3}$ graphsurgeon-tf 7.1.3-1+cuda10.2 ibnyidia-container-tools  $0.9.0 - beta.1$  $\overline{a}$  $\overline{5}$ dia-container0:arm64  $0.9.0 - beta.1$  $\overline{6}$ libnvinfer-bin  $7.1.3 - 1 + cuda10.2$ libnvinfer-dev  $7.1.3 - 1 + cuda10.2$ 检测有可用的Jetpack新版本r32.5,勾选升级到新版本;查看release\_noo 检查更新 选择回退版本

۷

### 4. 检测到有升级版本时,可以点击"系统升级"来升级安装包

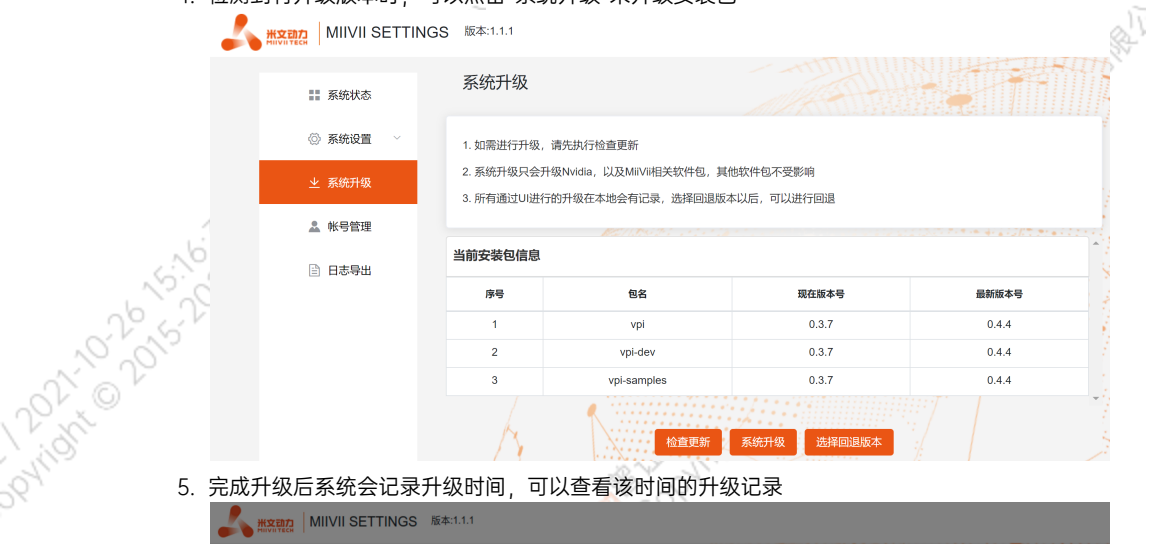

### 完成升级后系统会记录升级时间,可以查看该时间的升级记录

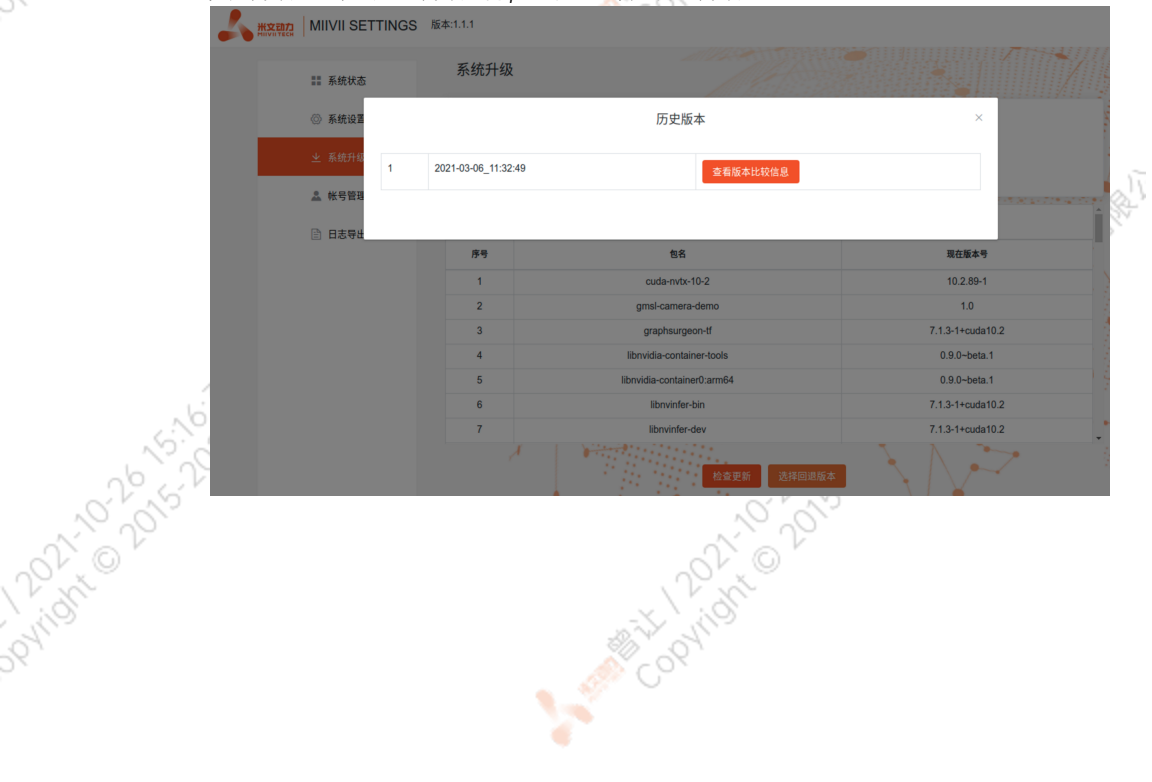

ë

A MARY 10 20 15-22 XER

A Million Davidson Million

A MARY DONOVOLA XER

<span id="page-41-5"></span><span id="page-41-4"></span><span id="page-41-3"></span><span id="page-41-2"></span><span id="page-41-1"></span><span id="page-41-0"></span>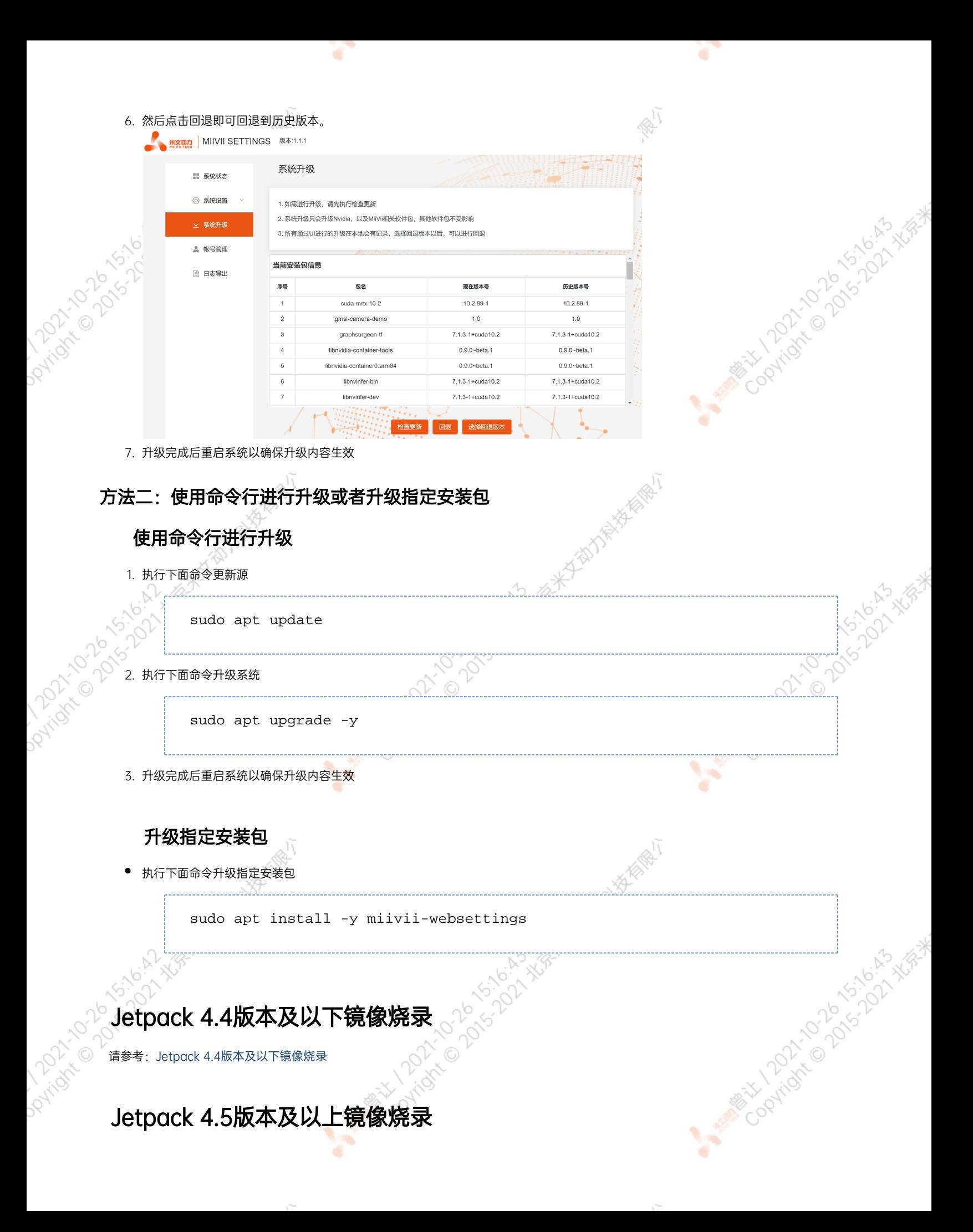

# 1.功能介绍

米文刷机工具,适用于米文系列产品。

米文刷机工具,是为了方便进行米文设备的烧写、克隆,小批量生产而提供的工具软件。

您可以通过X86架构PC作为烧写主机,给米文设备烧写米文动力官方镜像。在开发米文设备一段时间后,可以将现有设备镜像克隆来保存开发 进度,并单台或小批量烧写到其他米文设备中。

# <span id="page-42-0"></span>核心功能

- 自动检测使用环境
- 自动检测最新镜像
- 内置镜像下载器,无需手动下载镜像
- 支持批量烧写
- 支持镜像克隆(但要注意Clone后再烧写需要使用同一Jetpack版本)

# <span id="page-42-1"></span>2.准备软件硬件

### <span id="page-42-2"></span>2.1. 烧写主机准备

需要将烧写主机与米文设备连接方能烧写镜像。烧写主机推荐配置如下:

- CPU采用X86架构的Intel酷睿系列处理器
- 内存8GB ddr3及以上
- 空余硬盘容量40G 及以上
- 系统为Ubuntu Linux x64 v16.04或v18.04

### <span id="page-42-3"></span>2.2. 烧写软件环境准备

● sudo apt install python2.7python3python

### <span id="page-42-4"></span>2.3. 准备米文烧写工具和米文设备镜像

### <span id="page-42-5"></span>2.3.1.刷机工具安装

- 准备PC主机,系统为:Ubuntu 16.04或者Ubuntu 18.04
- 安装key

sudo apt-key adv --keyserver keyserver.ubuntu.com --recv-keys 05BE38FE8ADA7CD12E3281B52FC7A8453C3B8F24

在本地 ubuntu 系统中添加源

sudo sh -c 'echo "deb http://upgrade.miivii.com/miiviitools/ mvtools main" > /etc/apt/sources.list.d/miivii-l4t-apt-source.list'

手动更新

sudo apt update

apt-get 安装 刷机工具 Deb 包

sudo apt-get install miivii-ftool

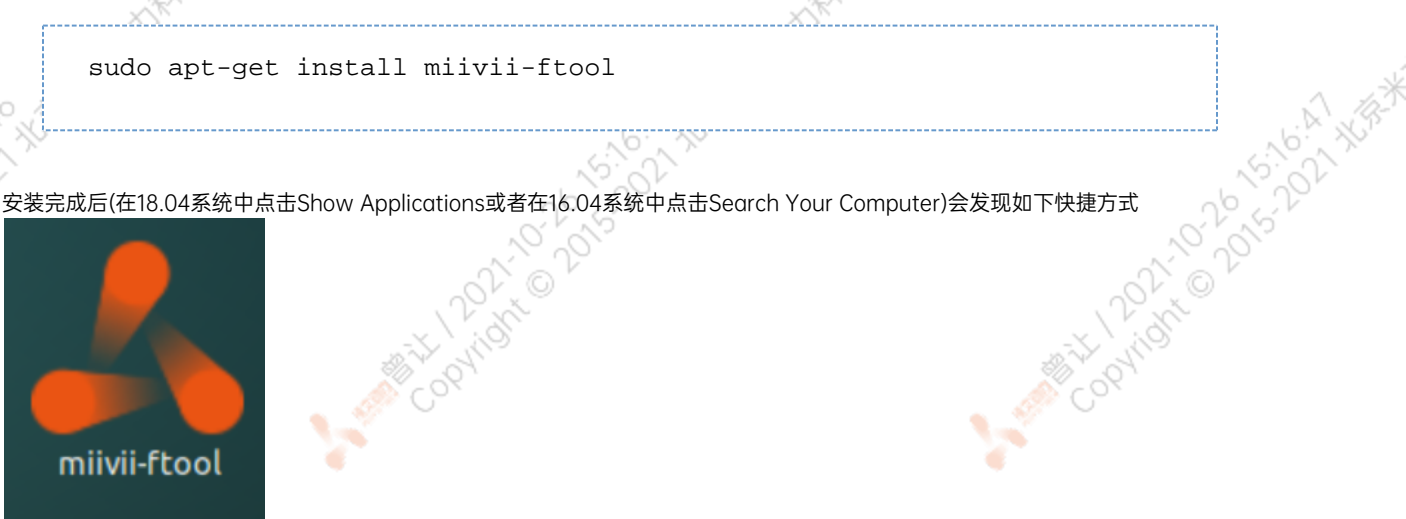

双击快捷方式,输入密码:您的sudo密码。

### <span id="page-43-0"></span>2.4. 准备硬件

● 米文设备及电源, USB 数据线

# <span id="page-43-1"></span>3.操作

### <span id="page-43-2"></span>3.1. 硬件连接

- 通过 USB 数据线将米文设备烧写口与烧写主机相连;
- ●按住米文设备的RECOVERY按钮, 之后给米文设备上电开机, 进入FORCE\_Recovery烧写模式。

 $-55$ 

**ANTISCOPE SERVICES** 

### <span id="page-43-3"></span>3.2软件使用

### <span id="page-43-4"></span>3.2.1. 镜像烧写

### <span id="page-43-5"></span>3.2.1.1在线模式镜像烧写

● 点击"在线模式"复选框, 选择Jetpack版本及下载路径, 并点击下 一步,开始下载选择版本当前最新的刷机环境及设备镜像

●这里需要选择下载完成后是否自动开始刷机,选择自动后,下载完 成后会自动解压、校验、刷机

- ●下载速度取决于所在环境的网速,一般可达5M/s
- ●开始刷机后通常需要15分钟以上完成,请耐心等待

### 3.2.1.2离线模式镜像烧写

**AVERAL EMPLOYEE** 

● 点击"离线模式"复选框, 选择已经下载好的刷机环境及设备镜像, 并点击下一步直接开始烧录。

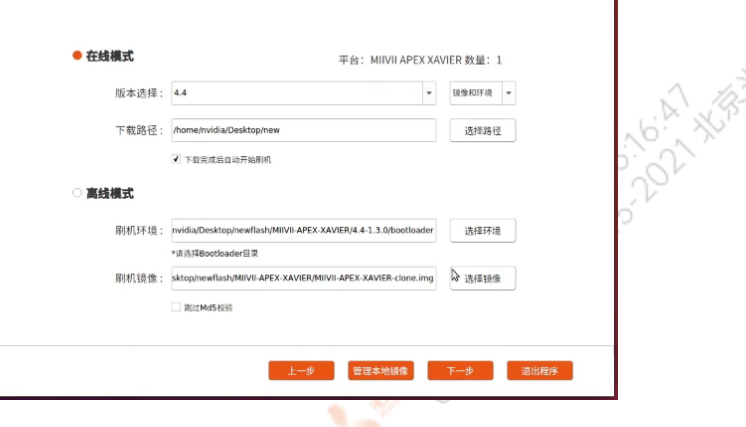

<span id="page-44-0"></span>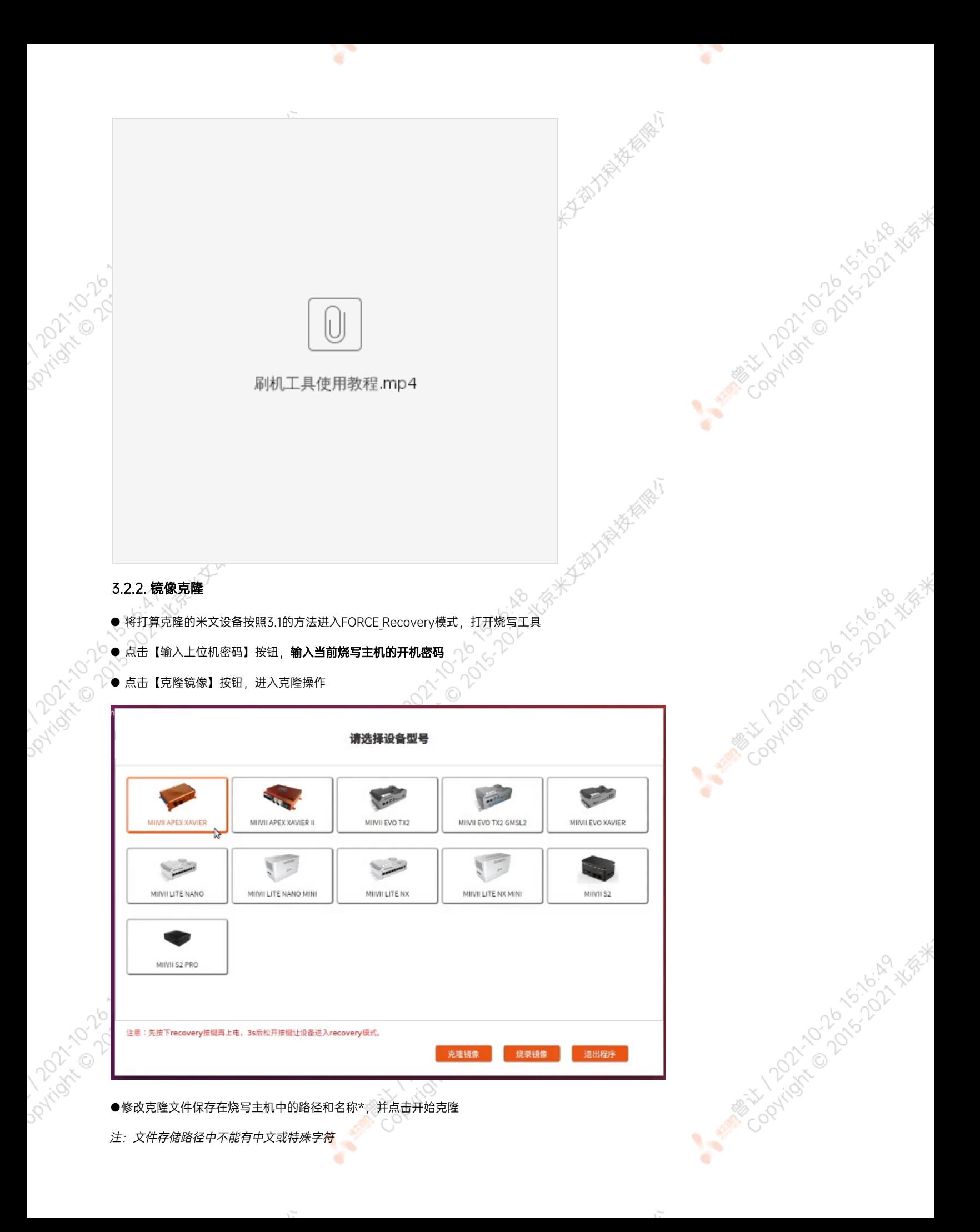

<span id="page-45-0"></span>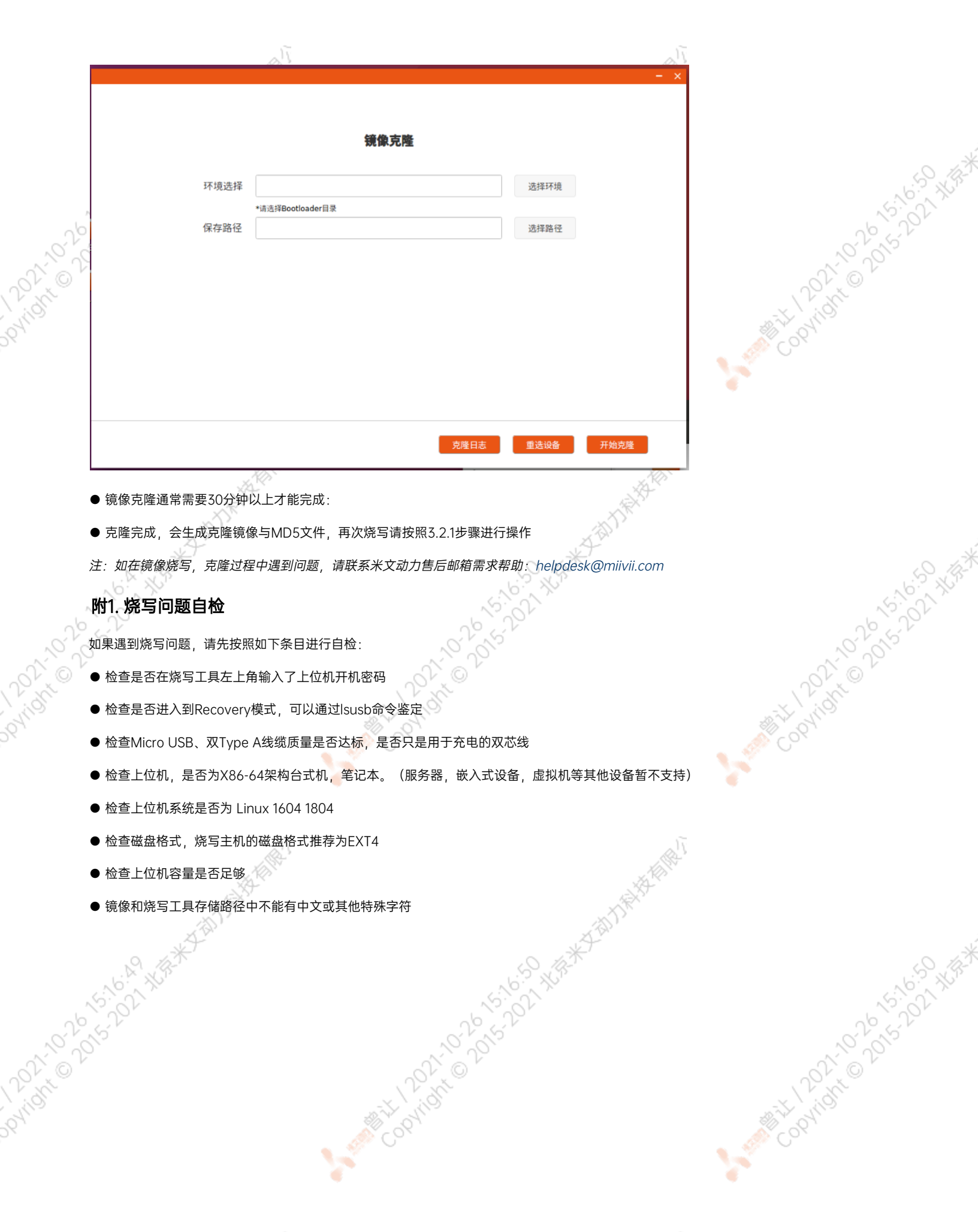

 $\mathcal{L}_{\text{max}}$ 

Y.

ਬਾ

 $\sim$   $\sim$